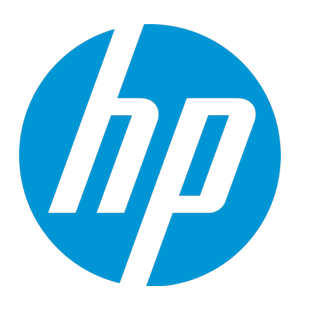

# **HP Unified Functional Testing**

Software Version: 12.51 Windows ® operating systems

Installation Guide

Document Release Date: September 2015 Software Release Date: September 2015

### Legal Notices

#### **Warranty**

The only warranties for HP products and services are set forth in the express warranty statements accompanying such products and services. Nothing herein should be construed as constituting an additional warranty. HP shall not be liable for technical or editorial errors or omissions contained herein.

The information contained herein is subject to change without notice.

#### Restricted Rights Legend

Confidential computer software. Valid license from HP required for possession, use or copying. Consistent with FAR 12.211 and 12.212, Commercial Computer Software, Computer Software Documentation, and Technical Data for Commercial Items are licensed to the U.S. Government under vendor's standard commercial license.

#### Copyright Notice

© Copyright 1992 - 2015 Hewlett-Packard Development Company, L.P.

#### Trademark Notices

Adobe® and Acrobat® are trademarks of Adobe Systems Incorporated.

Google™ and Google Maps™ are trademarks of Google Inc

Intel® and Pentium® are trademarks of Intel Corporation in the U.S. and other countries.

Microsoft®, Windows®, Windows® XP, and Windows Vista ® are U.S. registered trademarks of Microsoft Corporation.

Oracle and Java are registered trademarks of Oracle and/or its affiliates.

### Documentation Updates

The title page of this document contains the following identifying information:

- Software Version number, which indicates the software version.
- Document Release Date, which changes each time the document is updated.
- Software Release Date, which indicates the release date of this version of the software.

To check for recent updates or to verify that you are using the most recent edition of a document, go to: [https://softwaresupport.hp.com](https://softwaresupport.hp.com/).

This site requires that you register for an HP Passport and sign in. To register for an HP Passport ID, go to [https://softwaresupport.hp.com](https://softwaresupport.hp.com/) and click **Register**.

### **Support**

Visit the HP Software Support Online web site at: [https://softwaresupport.hp.com](https://softwaresupport.hp.com/)

This web site provides contact information and details about the products, services, and support that HP Software offers.

HP Software online support provides customer self-solve capabilities. It provides a fast and efficient way to access interactive technical support tools needed to manage your business. As a valued support customer, you can benefit by using the support web site to:

- Search for knowledge documents of interest
- Submit and track support cases and enhancement requests
- Download software patches
- Manage support contracts
- Look up HP support contacts
- Review information about available services
- Enter into discussions with other software customers
- Research and register for software training

Most of the support areas require that you register as an HP Passport user and sign in. Many also require a support contract. To register for an HP Passport ID, go to: [https://softwaresupport.hp.com](https://softwaresupport.hp.com/) and click **Register**.

To find more information about access levels, go to: [https://softwaresupport.hp.com/web/softwaresupport/access](https://softwaresupport.hp.com/web/softwaresupport/access-levels)[levels](https://softwaresupport.hp.com/web/softwaresupport/access-levels).

#### HP Software Solutions & Integrations and Best Practices

Visit **HP Software Solutions Now** at <https://h20230.www2.hp.com/sc/solutions/index.jsp> to explore how the products in the HP Software catalog work together, exchange information, and solve business needs.

Visit the **Cross Portfolio Best Practices Library** at <https://hpln.hp.com/group/best-practices-hpsw> to access a wide variety of best practice documents and materials.

## **Contents**

This guide includes the following chapters:

- <sup>l</sup> ["Before](#page-7-0) You Install" on page 8
- **.** ["Installing](#page-13-0) UFT" on page 14
- <sup>l</sup> ["Understanding](#page-29-0) and Installing UFT Licenses" on page 30
- <sup>l</sup> "Additional Installation [Information"](#page-42-0) on page 43

## Welcome to Unified Functional Testing

Welcome to HP Unified Functional Testing, the advanced keyword-driven testing solution for functional test and regression test automation. This guide describes everything you need to know to install UFT on a standalone computer.

### UFT Installation Packages

You can install UFT from one of the following packages:

- A full installation package. This provides the UFT Setup program as well as independents installations of the following programs:
	- UFT Add-in for ALM
	- Run Results Viewer
	- License Server Setup
	- Setup programs for Extensibility Accelerator, the Extensibility SDKs, and the Web 2.0 add-ins.
- <sup>l</sup> A compressed, downloadable UFT installation package from the Web. It is smaller and faster to download than the full installation package

This installation pacakge installs the same features as the UFT installation setup program but does not include options to perform independent installations of the Unified Functional Testing Add-in for ALM, the Run Results Viewer, Extensibility SDKs, or the License Server.

**IMPORTANT:** When installing UFT from the compressed package, you must have an internet connection to download the prerequisite software.

#### **UFT Installation Content**

The table below describes the programs you can install depending on the installation package you use.

- If you are installing the Compressed Package for the Web, the installation runs only the main UFT installation program.
- If you are installing the full installation package, the Setup Screen enables you to select the program you want to install.

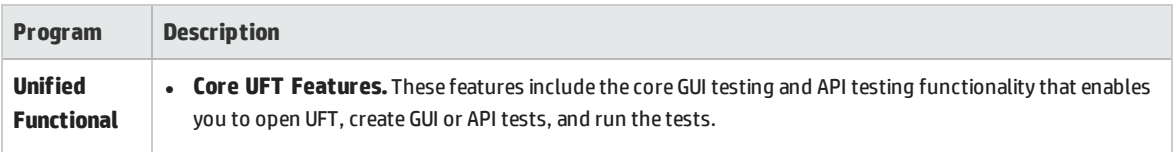

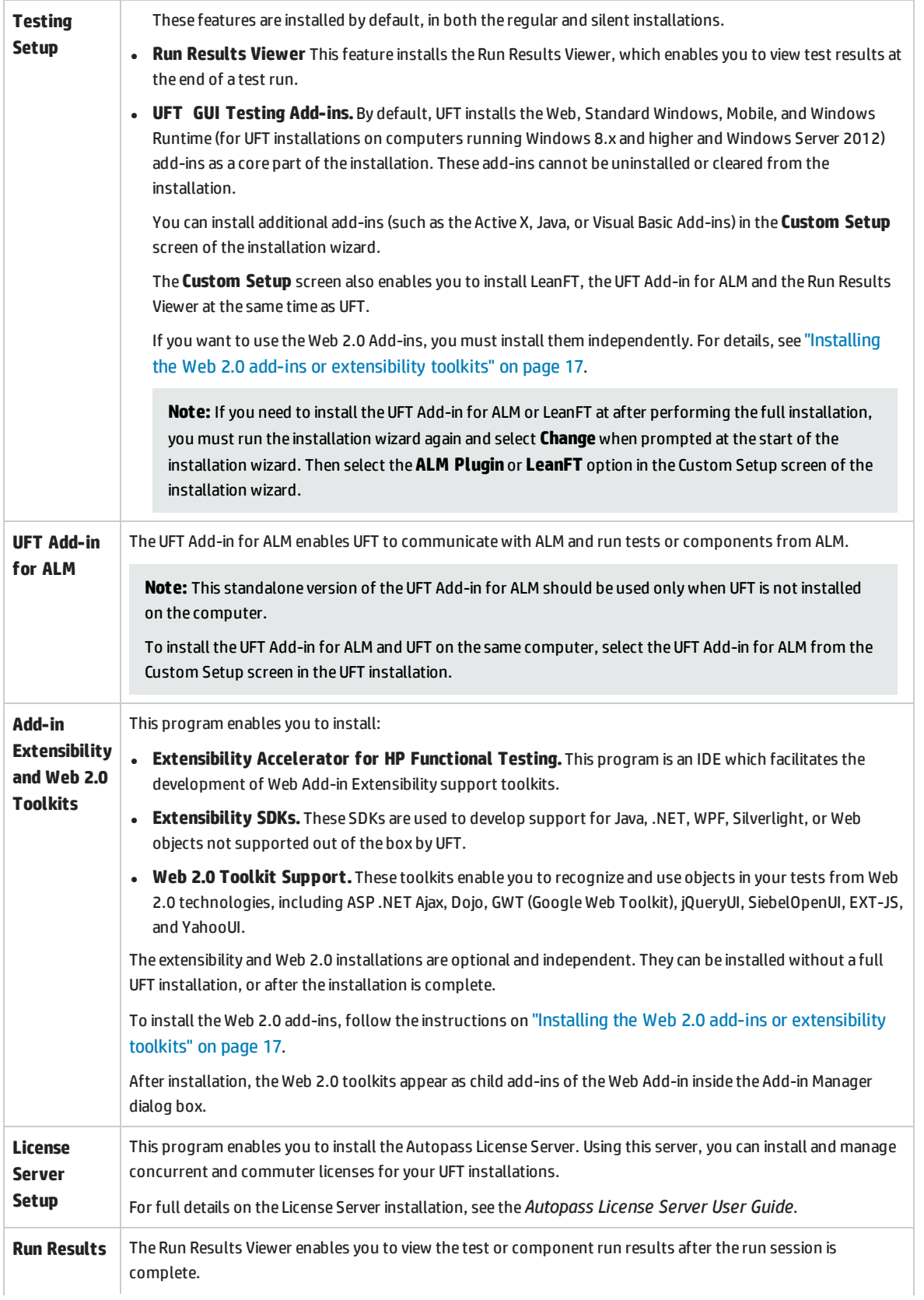

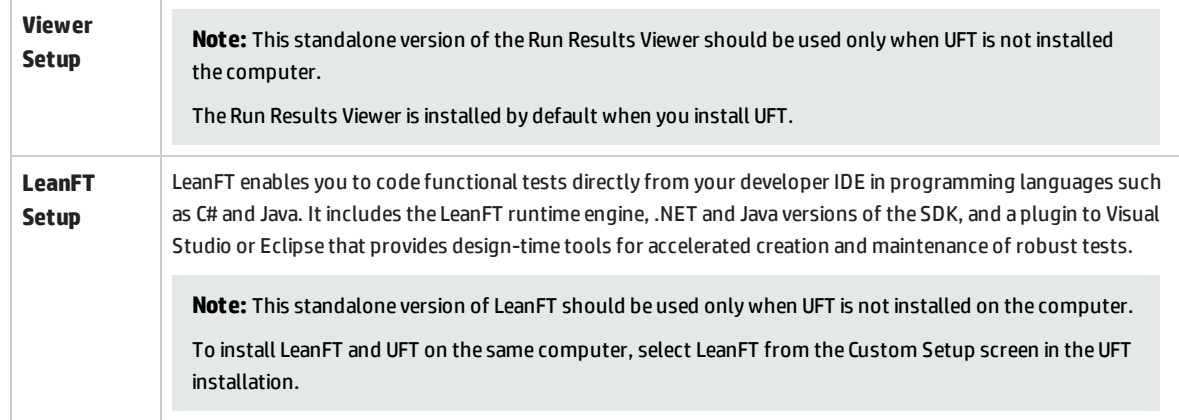

## <span id="page-7-0"></span>Chapter 1: Before You Install

**Note:** Unless otherwise specified, references to **Application Lifecycle Management** or **ALM** in this guide apply to all currently supported versions of ALM and Quality Center. Note that some features and options may not be supported in the specific edition of ALM or Quality Center that you are using.

For a list of the supported versions of ALM or Quality Center, see the *HP Unified Functional Testing Product Availability Matrix*, available from the HP [Support](http://support.openview.hp.com/selfsolve/document/KM438391) Matrix page (requires an HP passport).

For details on ALM or Quality Center editions, see the *HP Application Lifecycle Management User Guide* or the *HP Quality Center User Guide*.

Before you install UFT, check that your computer meets all minimum system requirements (Windows operating system version, hard disk space, computer processor and more). For details on the system requirements, see the *HP Unified Functional Testing Readme*, or for the most updated listing, visit [https://hpln.hp.com/page/uft-system-requirements.](https://hpln.hp.com/page/uft-system-requirements)

This chapter includes:

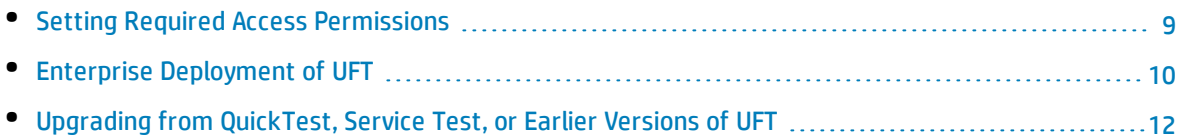

### <span id="page-8-0"></span>Setting Required Access Permissions

Make sure the following access permissions are set to run UFT or to work with ALM.

#### **Permissions Required When Working with UFT**

You must have the following file system permissions:

- Full read and write permissions to the Temp folder
- Read permissions to the Windows folder and to the System folder
- Full read and write permissions to the folder on which you are saving solutions, tests, or run results
- <sup>l</sup> Full read and write permissions to the <Program Files>\Common Files\Mercury Interactive folder
- If you are working on Windows 7 or Windows Server 2008 operating systems: Full read and write permissions to the <Program Data>\HP folder
- Full read and write permissions to the User Profile folders
- Full read and write permissions to the <Windows>\mercury.ini file
- Full read and write permissions to the following AppData folders:
	- %userprofile%\AppData\Local\HP
	- %appdata%\Hewlett-Packard\UFT
	- %appdata%\HP\API Testing

**Note:** Read/write permissions to these folders should also enable permission to any subfolders contained in the folders listed above. If not, the system administrator must grant administrative permissions to the subfolders contained in these folders.

You must have the following registry key permissions:

- Full read and write permissions to the keys uder HKEY\_CURRENT USER\Software\Mercury Interactive or [HKEY\_LOCAL\_ MACHINE\SOFTWARE\Wow6432Node\Hewlett-Packard]
- Full read and write permissions to all the keys under HKEY\_CURRENT\_USER\SOFTWARE\Hewlett Packard
- Read and Query Value permissions to all the HKEY\_LOCAL\_MACHINE and HKEY\_CLASSES\_ROOT keys

#### **Permissions Required When Working with ALM**

You must have the following permissions to use UFT with ALM:

- Full read and write permissions to the ALM cache folder
- Full read and write permissions to the  $\langle$ Program Data> $\langle$ HP folder
- <sup>l</sup> Full read and write permissions to the UFT Add-in for ALM installation folder
- Administrative permissions for the first connection to ALM

#### **Permissions Required When Working with Business Process Testing**

Make sure you have the required ALM permissions before working with business components and application areas.

- <sup>l</sup> To work with component steps in ALM, you must have the appropriate **Add Step**, **Modify Step**, or **Delete Step** permissions set. You do not need **Modify Component** permission to work with component steps. The **Modify Component** permission enables you to work with component properties (the fields in the component Details tab).
- To work with parameters in ALM or in a testing tool, you must have all the parameter task permissions set in ALM.
- To modify application areas, you must have the separate permissions for resources required for modifying components, and adding, modifying, and deleting steps. All four permissions are required. If one of these permissions is not assigned, you can open application areas only in read-only format.

<span id="page-9-0"></span>For more information on setting user group permissions in the Business Components module, see the *HP Business Process Testing User Guide*.

### Enterprise Deployment of UFT

When installing UFT in an enterprise business model across many computers in a network or company, note the following:

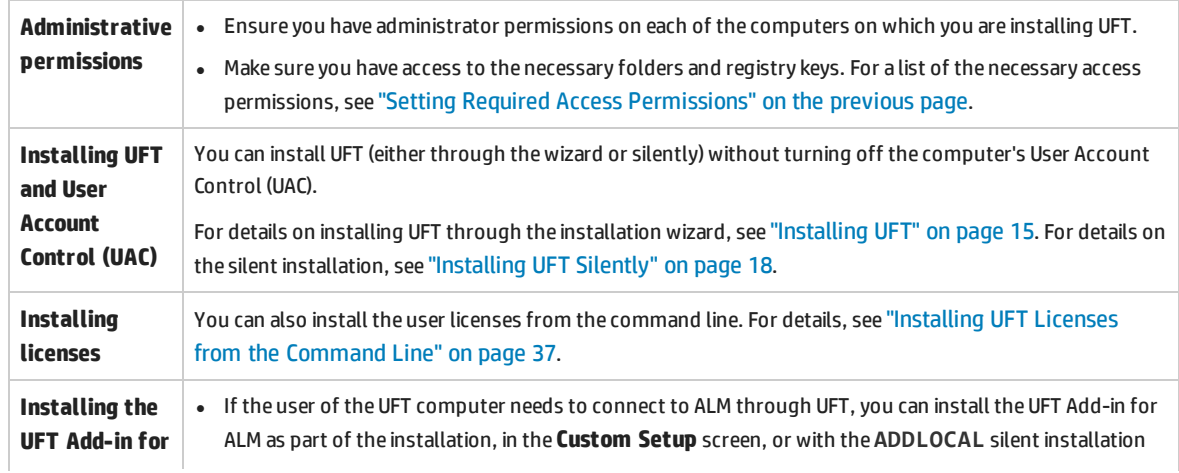

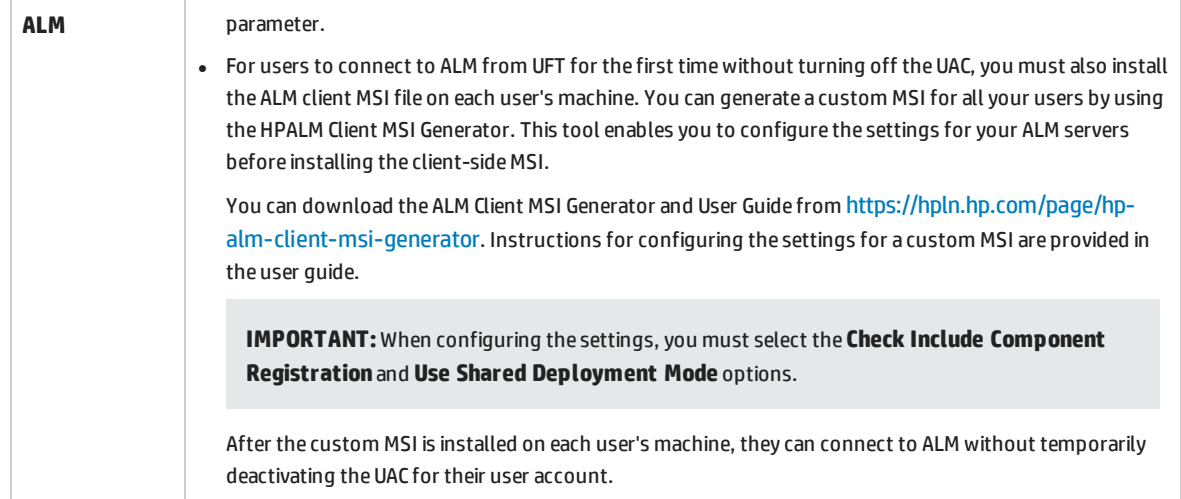

If your users are using either the Stingray or Terminal Emulator add-ins, there are additional configurations you or the user must perform **AFTER** the installation:

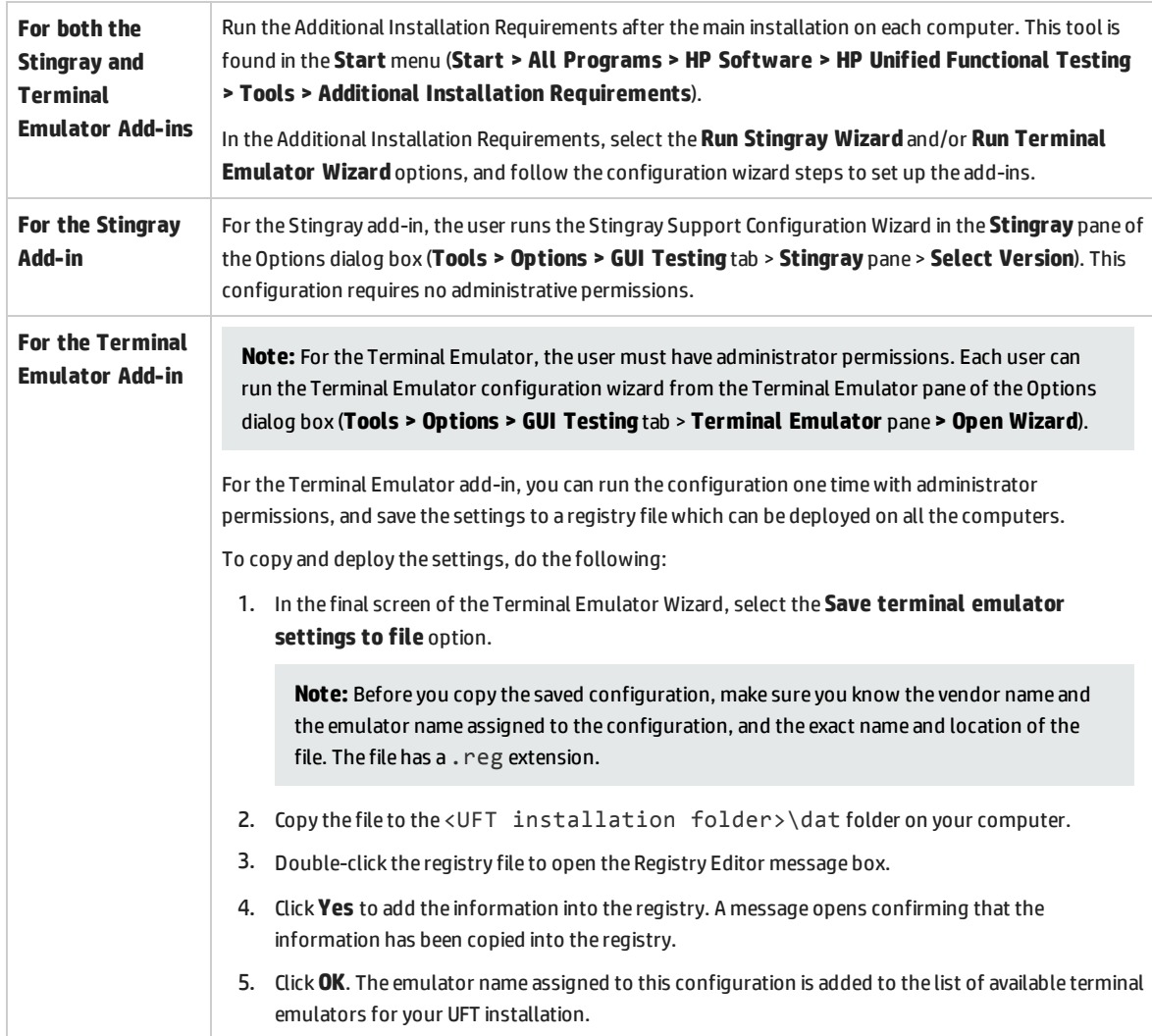

## <span id="page-11-0"></span>Upgrading from QuickTest, Service Test, or Earlier Versions of UFT

• If you are upgrading from QuickTest, Service Test, or a previous version of UFT (including older versions of the UFT Add-in for ALM), the upgrade is performed as described in the table:

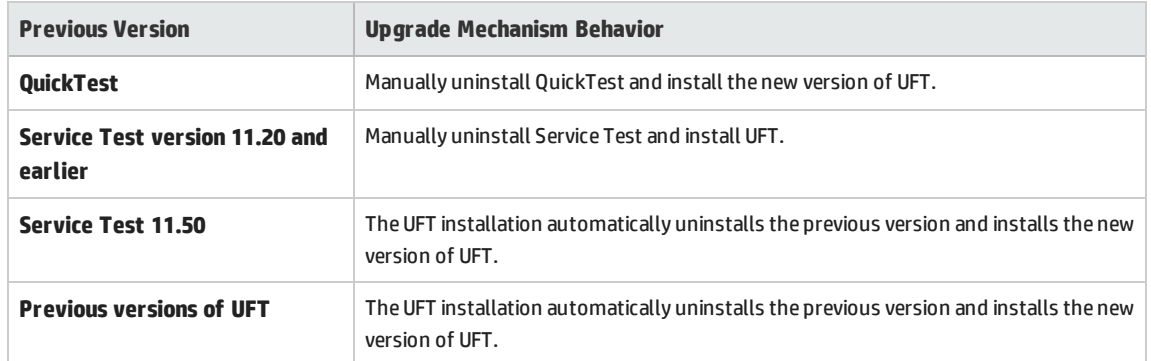

• Before upgrading from a previous version of QuickTest, Service Test, or UFT, you must get your new license.

You can perform the upgrade in different places:

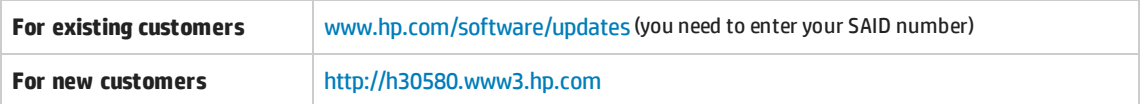

Detailed instructions on how to use the Licensing Portal are provided at the top of the License Portal window.

• UFT supports the Autopass License Server as its concurrent license server. If you are upgrading to UFT with a concurrent license, you must also upgrade your concurrent license server and install your licenses on the Autopass License Server.

For details on setting up a concurrent license server, see the *Autopass License Server User Guide*. This guide is available in the **License Server Setup** link on the UFT setup screen that runs at the beginning of the installation from the full installation package.

**Note:** If you are installing UFT from the compressed package for the Web, this option is not available. If you need to install UFT and the License Server, you must install UFT from the full installation package.

- All GUI Testing add-ins that were installed with QuickTest or UFT are identified during the upgrade. You can add or remove add-ins during the installation.
- <sup>l</sup> The run session options and startup options of the **Tools > Options** dialog box, are retained. No other options are retained when you upgrade.

In QuickTest, these options can be found in **Tools > Options >General/Run** nodes. In UFT, these options can be found in **Tools >Options > General** tab **> Run sessions/Startup Options** nodes

• Connection settings to ALM are not retained when you upgrade. If required, you must reconnect to ALM after the installation.

## <span id="page-13-0"></span>Chapter 2: Installing UFT

The standard installation process (using the installation wizard) automatically installs UFT and the Web, Visual Basic, and ActiveX Add-ins. In the installation wizard, you can also select additional add-ins to install. You can install UFT silently in the background and on remote computers.

You must not run any other installation at the same time as you run the UFT installation. In addition, before you install UFT, ensure that your computer is not in a state that requires a restart.

This chapter includes:

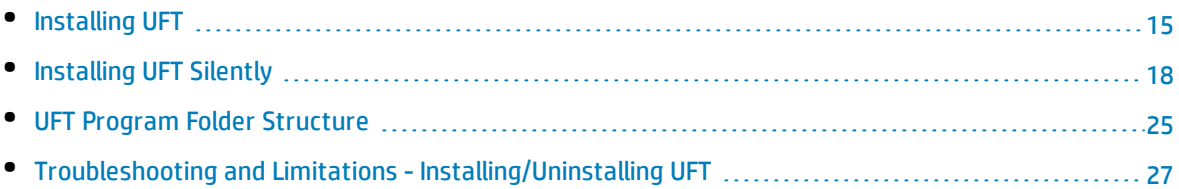

### <span id="page-14-0"></span>Installing UFT

Your setup program includes an installation wizard that guides you through the installation process.

This task includes the following items:

- **.** ["Prerequisites"](#page-14-1) below
- **.** ["Installing](#page-14-2) a localized version of UFT" below
- **.** ["Installing](#page-15-0) UFT" on the next page
- <span id="page-14-1"></span>. "Installing the Web 2.0 add-ins or [extensibility](#page-16-0) toolkits" on page 17

#### **Prerequisites**

- 1. Make sure you are logged on with the appropriate privileges. For details on the required privileges, see "Setting Required Access [Permissions"](#page-8-0) on page 9.
- 2. Select a local drive on which to install UFT. Do not install UFT on a network drive.
- 3. If you are installing UFT from the UFT Compressed Package for the Web, you must have access to the Internet to download the necessary prerequisite software.
- 4. If you plan to run tests of a Web service with security settings that was created using Service Test or earlier versions of UFT, you must have the .NET Framework 3.5, WSE 2.0 sp3 package, and WSE 3.0 package installed on your computer.

These prerequisites are not provided with the UFT installation. If they are not installed on your computer, you can install them from the following locations in the full installation package:

- <sup>l</sup> **NET 3.5 Framework:** <UFT installation directory>/prerequisites/dotnet35\_ 1/donetfx35\_sp1.exe
- <sup>l</sup> **WSE 2.0 sp3:** <UFT installation directory>/prerequisites/wse20sp3/MicrosoftWSE2.0SP3Runtime.msi
- <sup>l</sup> **WSE 3.0:** <UFT installation directory>/prerequisites/wse30/MicrosoftWSE3.0Runtime.msi

#### <span id="page-14-2"></span>**Installing a localized version of UFT**

If you are installing UFT on a computer using a language other than English, your installation setup and wizard automatically runs in the language of your computer.

By default, UFT is installed in English. If you want to install UFT in the language of your operating system, you can do so in the **License Agreement** screen of the installation.

You can install UFT in the following languages: **Brazilian Portuguese**, **Chinese**, **Dutch**, **French**, **German**, **Italian**, **Japanese**, **Korean**, **Russian**, or **Spanish**.

#### <span id="page-15-0"></span>**Installing UFT**

In the Unified Functional Testing Setup Screen, select **Unified Functional Testing Setup**.

The Unified Functional Testing Installation Wizard opens. Follow the steps in the wizard to complete your installation.

Note the following considerations as you run through the installation wizard:

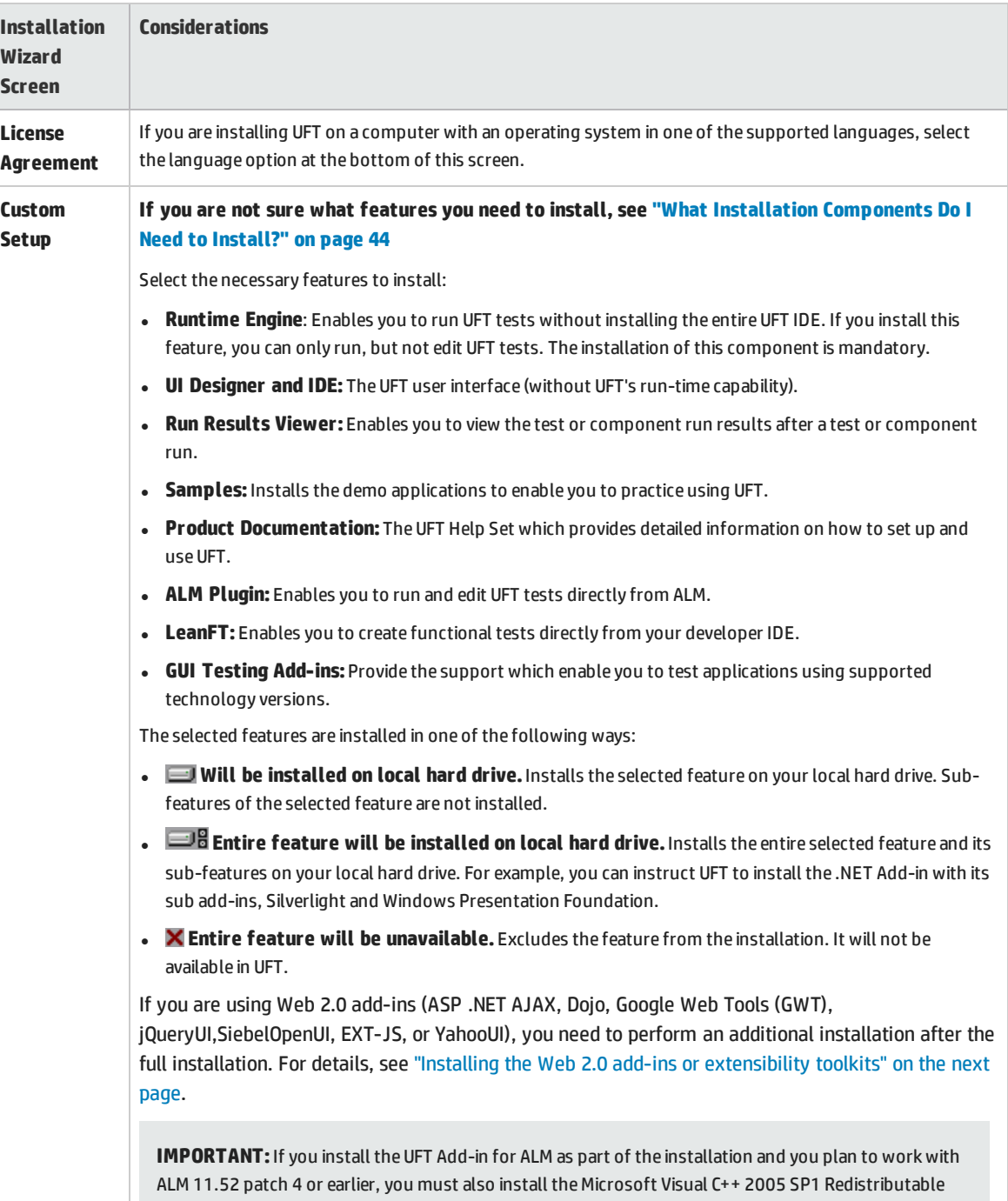

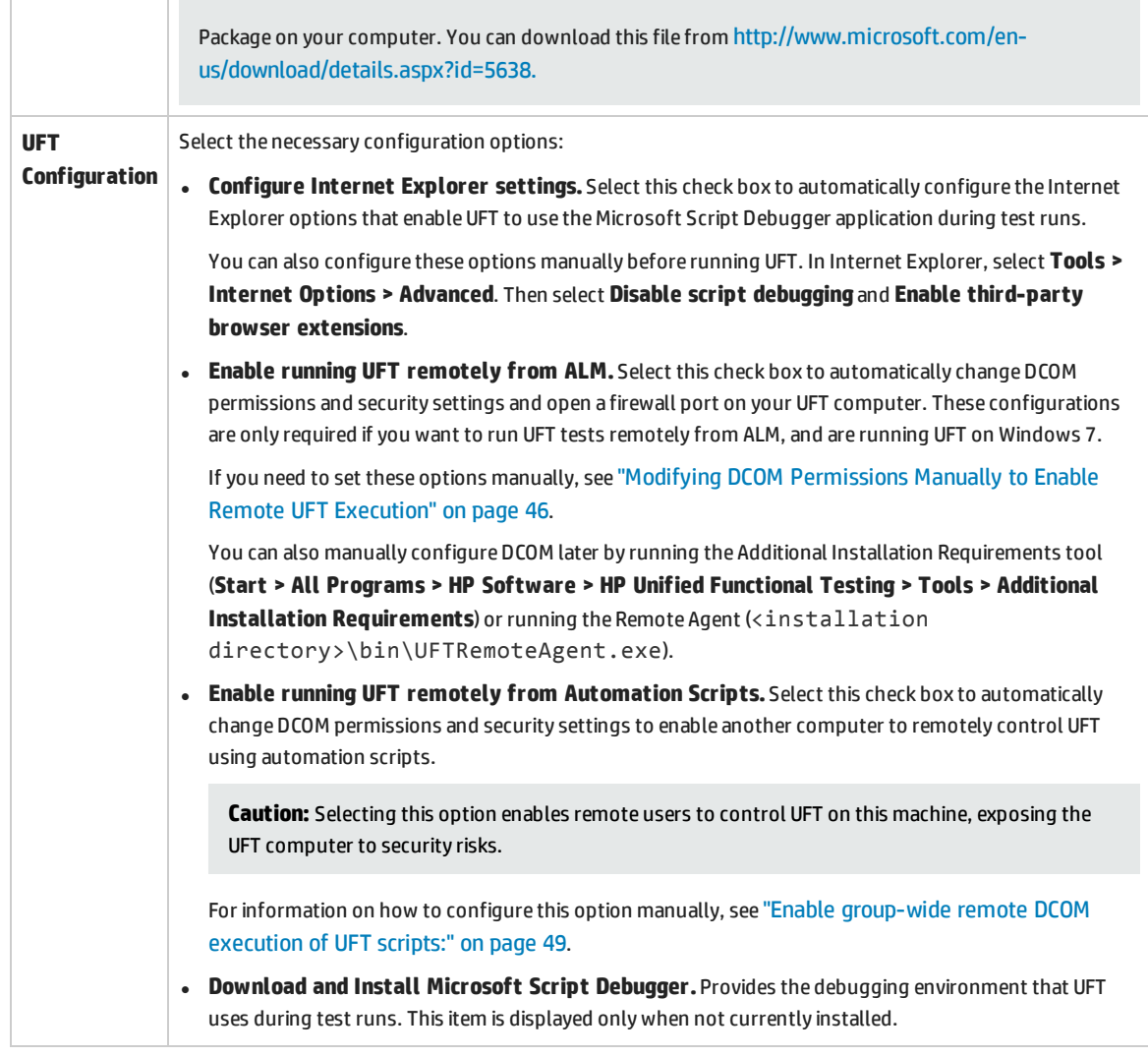

When the UFT installation is complete, the installation wizard gives you the option to view the Readme file and a log of all installation details.

In some situations, you may be prompted to restart your computer after you have installed UFT. It is recommended that you restart your computer as soon as possible if you are prompted to do so. Delaying the system restart may result in unexpected UFT behavior.

#### <span id="page-16-0"></span>**Installing the Web 2.0 add-ins or extensibility toolkits**

If you plan to use the Web 2.0 add-ins (ASP .NET Ajax, Dojo, GWT (Google Web Tools), jQueryUI, SiebelOpenUI, EXT-JS, or YahooUI), or use extensibility to develop support for add-in objects not currently supported by UFT add-ins, you need to perform an additional installation:

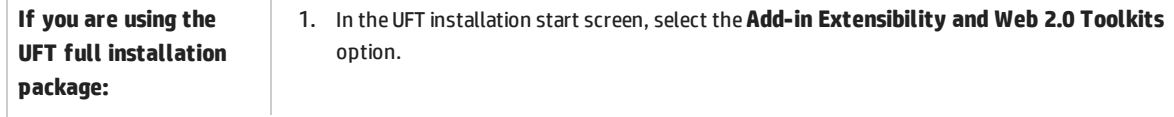

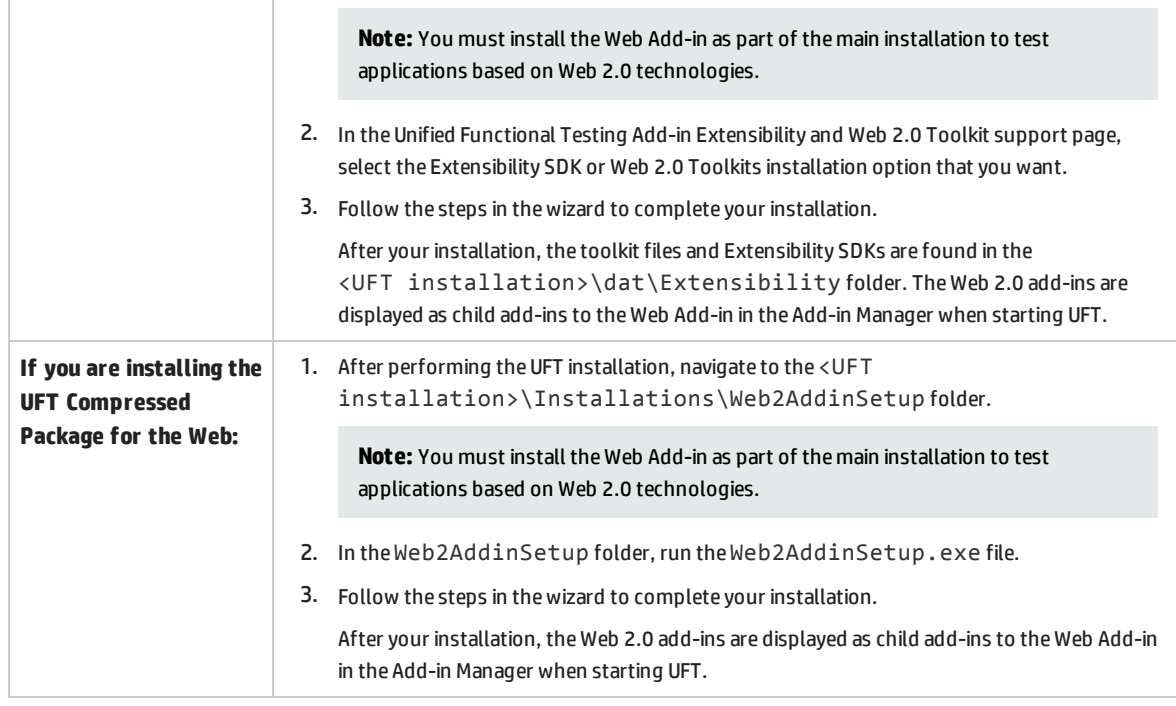

### <span id="page-17-0"></span>Installing UFT Silently

A *silent installation* (or *quiet installation*) is an installation that is performed in the background. You can install UFT and the ALM Add-in silently on your computer or a remote computer.

You must have administrator privileges to install UFT and the ALM Add-in silently.

This task includes the following steps:

- **.** ["Prerequisites"](#page-17-1) below
- **.** "Install UFT" on [page 20](#page-19-0)
- "Install UFT add-ins" on [page 21](#page-20-0)
- <sup>l</sup> "Install the UFT Add-in for ALM as a [standalone \(without](#page-21-0) UFT installed)" on page 22
- <sup>l</sup> "Install [localized](#page-22-0) versions of UFT" on page 23
- **.** "Set UFT [installation-related](#page-22-1) configuration options" on page 23
- **.** "Install [licenses](#page-23-0) silently" on page 24
- **.** "Specify a [concurrent](#page-22-2) license server" on page 23
- <span id="page-17-1"></span>**.** "Silent [installation](#page-23-1) command examples" on page 24

#### **Prerequisites**

• Save any open files and close all open applications before running the silent installation.

- Install the prerequisite software for UFT:
	- <sup>l</sup> To install **all prerequisites silently**, run the following command in the command line:

**<UFT installation directory>\Unified Functional Testing\EN\setup.exe /InstallOnlyPrerequisite /s** (if you are installing from the full installation package)

or

**<installation download directory>\Unified Functional Testing\EN\setup.exe /InstallOnlyPrerequisite /s** (if you are installing from the Compressed Package for the Web)

<sup>l</sup> To install **individual prerequisites silently**, use the following syntax:

**Note:** If you are installing UFT from the Compressed Package for the Web make sure to change <UFT installation directory> to the download directory you used.

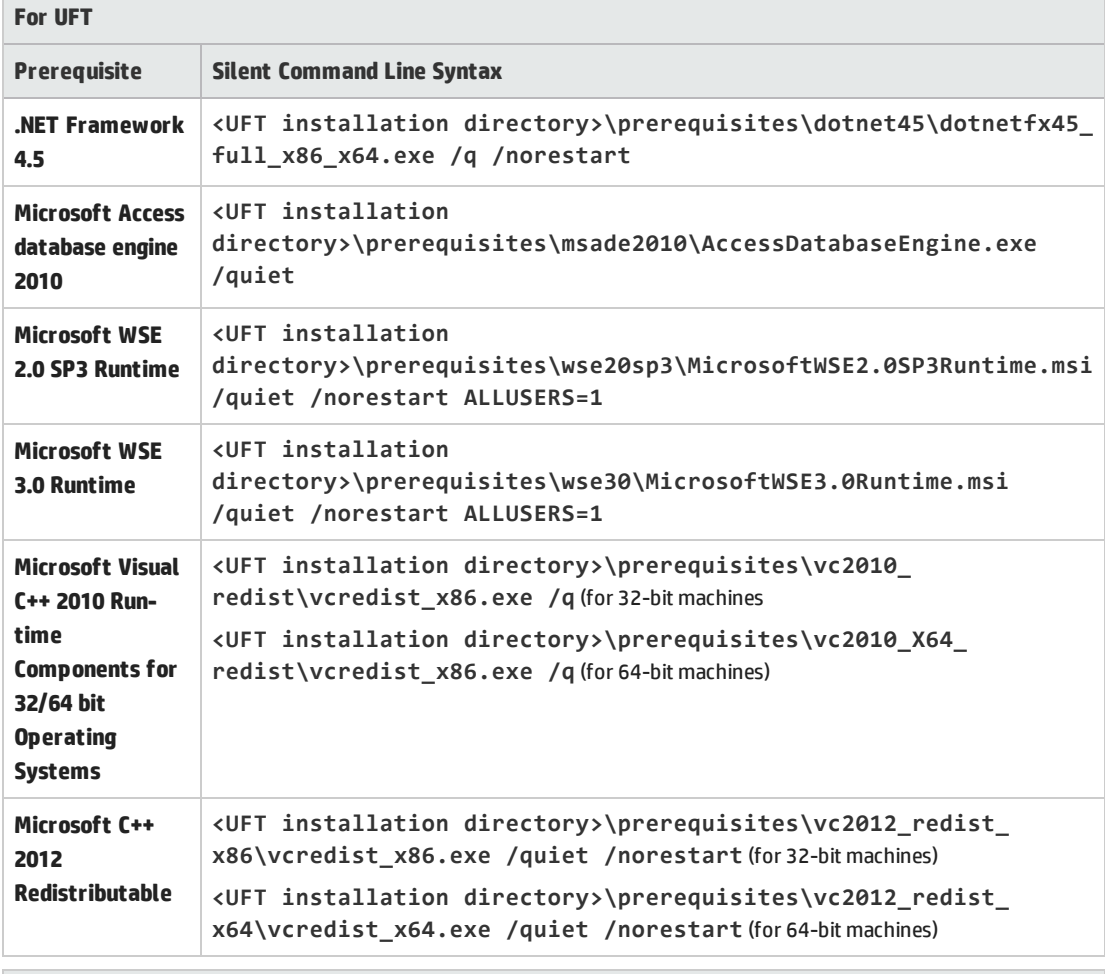

**For the UFT Add-in for ALM:**

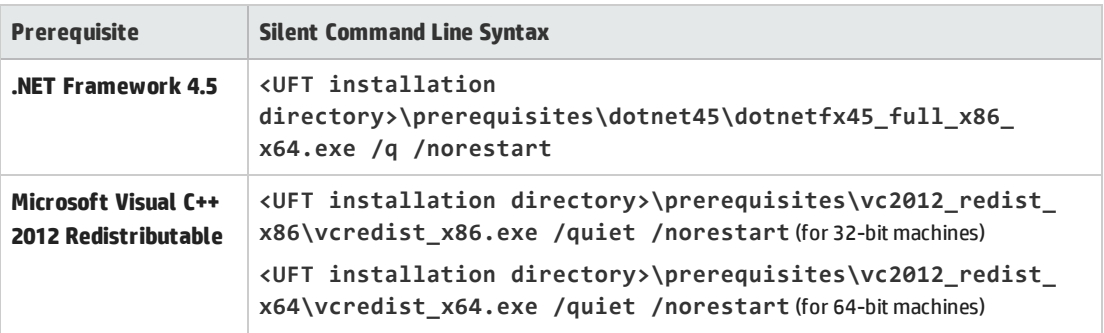

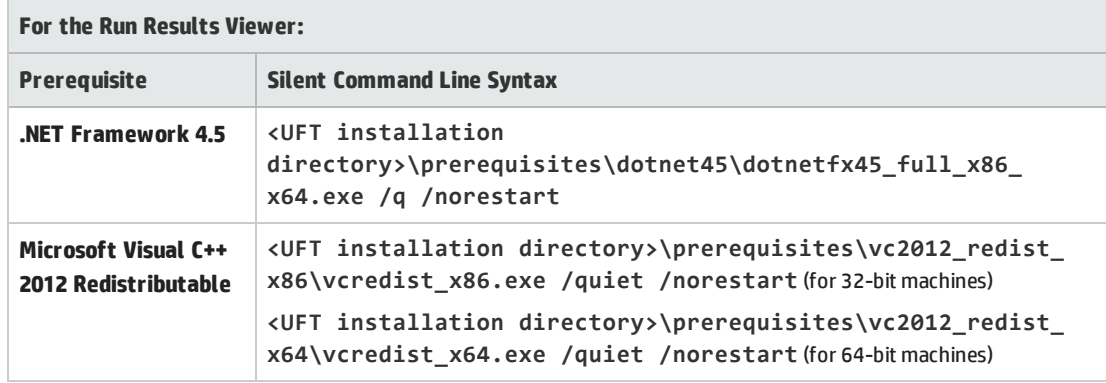

#### <span id="page-19-0"></span>**Install UFT**

In the command line, run the msiexec command to install UFT, using the following syntax:

**msiexec /i "<UFT installation directory>\Unified Functional Testing\MSI\Unified\_ Functional\_Testing\_x64.msi" /qb** (for 64-bit machines)

**msiexec /i "<installation\_download\_directory>\Unified Functional Testing\MSI\Unified\_Functional\_Testing\_x64.msi" /qb** (for 64-bit machines)

or

**msiexec /i "<UFT installation directory>\Unified Functional Testing\MSI\Unified\_ Functional\_Testing\_x86.msi" /qb** (for 32-bit machines)

**msiexec /i "<installation\_download\_directory>\Unified Functional Testing\MSI\Unified\_Functional\_Testing\_x86.msi" /qb** (for 32-bit machines)

**Note:** If you do not specify an installation folder, UFT is installed in the default installation folder.

For a description of possible silent installation commands, see "Silent Installation [Commands"](#page-44-0) on [page 45](#page-44-0).

#### <span id="page-20-0"></span>**Install UFT add-ins**

You can use the ADDLOCAL MSI property in the silent installation command line to specify the UFT features and add-ins that you want to install. If you want to install only the UFT core components, you do not need to use this option.

**Note:** When installing a feature using the ADDLOCAL property, its parent always is installed as well.

You install the various components of UFT using the following commands:

**Note:** The silent installation commands are case-sensitive and should be entered exactly as listed below.

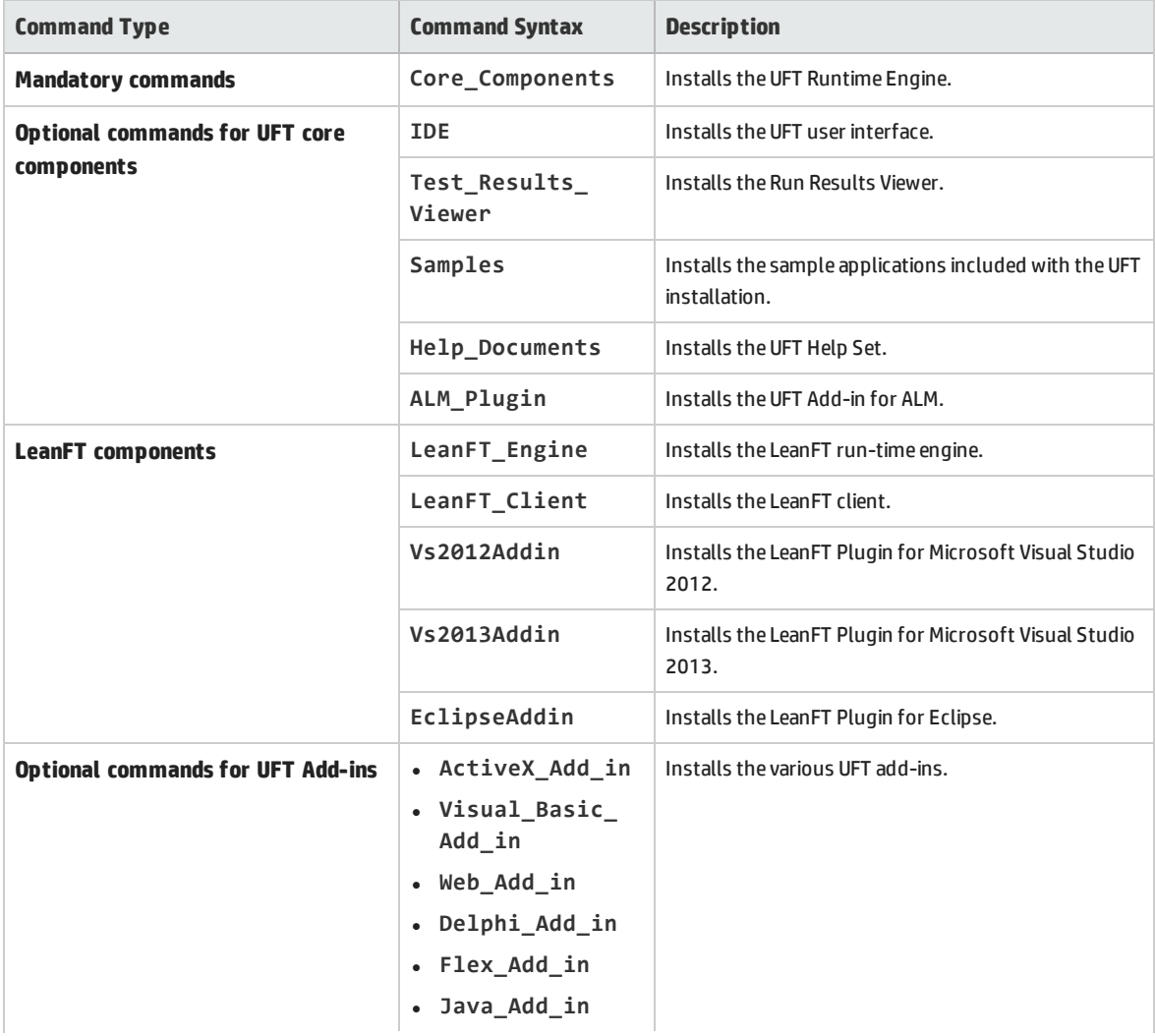

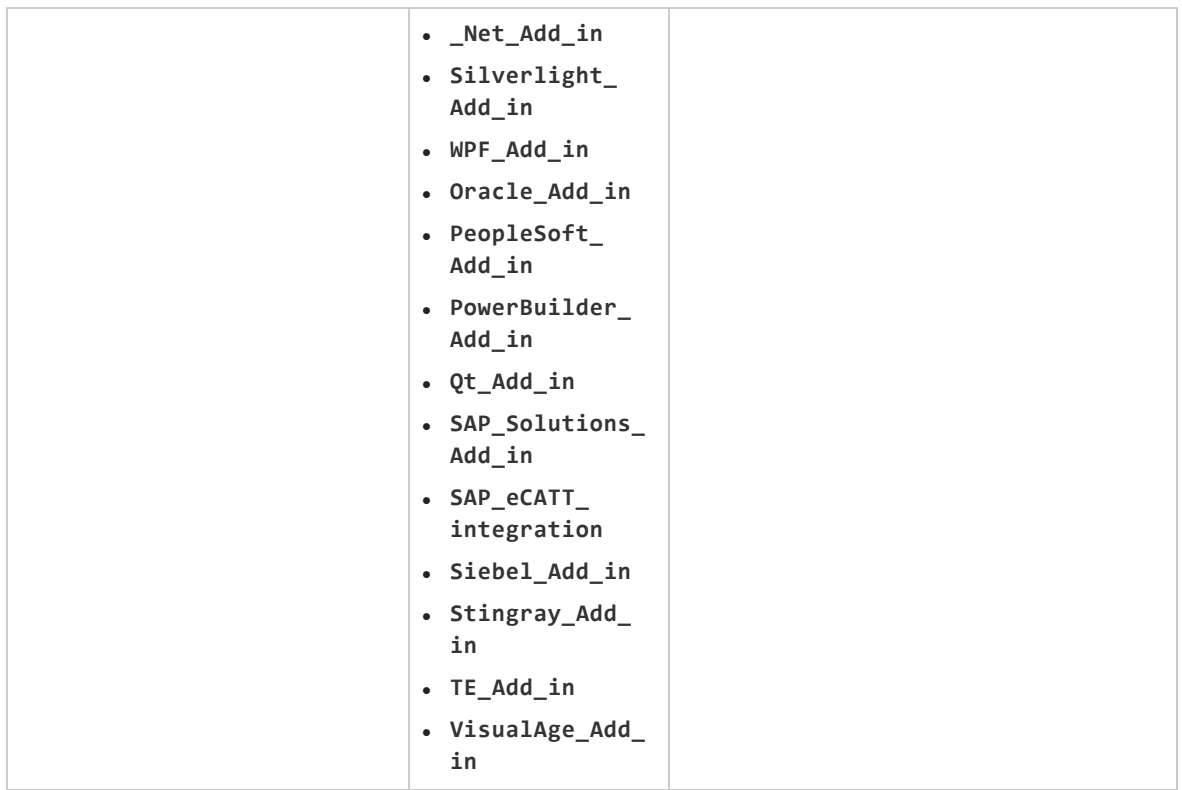

#### <span id="page-21-0"></span>**Install the UFT Add-in for ALM as a standalone (without UFT installed)**

In the command line, run the **msiexec** command to install the UFT Add-in for ALM, using the following syntax:

```
msiexec /i "<UFT installation directory>\ALMPlugin\MSI\<ALM_Plugin_File>" /qn
```
**Note:** If you are installing UFT, you cannot use this command to install the UFT Add-in for ALM. Use the **ADDLOCAL** command described above.

For a description of possible silent installation commands, see "Silent Installation [Commands"](#page-44-0) on [page 45](#page-44-0).

#### **Example**

```
msiexec /i "<UFT installation directory>\ALMPlugin\MSI>\Unified_Functional_
Testing_Add-in_for_ALM.msi" /qn
```
#### <span id="page-22-0"></span>**Install localized versions of UFT**

You can also perform a silent installation of a localized version of UFT.

In the command line, add the **PRODUCT\_LOCALE** property to the **msiexec** command to install the following localized versions:

- <sup>l</sup> Brazilian Portuguese: **PRODUCT\_LOCALE="PTB"**
- <sup>l</sup> Chinese: **PRODUCT\_LOCALE="CHS"**
- <sup>l</sup> Dutch: **PRODUCT\_LOCALE="NLD"**
- <sup>l</sup> French: **PRODUCT\_LOCALE="FRA"**
- <sup>l</sup> German: **PRODUCT\_LOCALE="DEU"**
- <sup>l</sup> Italian: **PRODUCT\_LOCALE="ITA"**
- <sup>l</sup> Japanese: **PRODUCT\_LOCALE="JPN"**
- <sup>l</sup> Korean: **PRODUCT\_LOCALE="KOR"**
- <sup>l</sup> Russian: **PRODUCT\_LOCALE="RUS"**
- <span id="page-22-1"></span><sup>l</sup> Spanish: **PRODUCT\_LOCALE="ESP"**

#### **Set UFT installation-related configuration options**

The following configuration options are included in the silent installation:

- <sup>l</sup> **Configure Internet Explorer settings: CONF\_MSIE**
- <sup>l</sup> **Allow running UFT remotely from ALM**: **ALLOW\_RUN\_FROM\_ALM**
- <sup>l</sup> **Allow running UFT remotely from Automation Scripts: ALLOW\_RUN\_FROM\_SCRIPTS**

**Caution:** Setting this option enables remote users to control UFT on this machine, exposing the UFT computer to security risks.

<sup>l</sup> **Download and install Microsoft Script Debugger** (to exclude this option from the installation, set **DLWN\_SCRIPT\_DBGR=0**)

By default, the **Allow running UFT remotely from ALM** and **Allow running UFT remotely from Automation Scripts** options are not included. To set this option for a silent installation, set the value of each silent installation to =1

#### <span id="page-22-2"></span>**Specify a concurrent license server**

You can specify a specific license server during the silent installation. Use the **LICSVR** command as follows:

**LICSVR=<server name>**

#### <span id="page-23-0"></span>**Install licenses silently**

You can also install licenses directly from the command line. For details, see ["Installing](#page-36-0) UFT Licenses from the [Command](#page-36-0) Line" on page 37.

#### <span id="page-23-1"></span>**Silent installation command examples**

The following examples illustrate different possible commands for a silent installation of UFT.

- <sup>l</sup> **Standard installation: msiexec /i "<UFT installation directory>\Unified Functional Testing\MSI\Unified\_Functional\_Testing\_x64.msi" /qb**
- <sup>l</sup> **Run-time engine only installation**: **msiexec /i "<UFT installation directory>\Unified Functional Testing\MSI\Unified\_Functional\_Testing\_x64.msi" /qb ADDLOCAL="Core\_Components" TARGETDIR="<UFT\_Folder>" ALLOW\_OTHERSRUNTESTS=1**
- <sup>l</sup> **Standard full installation with the Java Add-in, installed from the full installation package msiexec /i "<UFT installation directory>\Unified Functional Testing\MSI\Unified\_Functional\_Testing\_x64.msi" /qb ADDLOCAL="Core\_ Components,IDE,Test\_Results\_Viewer,Help\_Documents,Samples,Java\_Add\_in" TARGETDIR="<UFT\_Folder>"**
- <sup>l</sup> **Standard installation from the Web download with the Web and Java Add-ins installed, DCOM configurations set, the Microsoft Script Debugger not downloaded: msiexec /i "<installation\_download\_directory>\Unified Functional Testing\MSI\Unified\_ Functional\_Testing\_x64.msi" /qb ADDLOCAL="Core\_Components,Samples,Java\_Add\_ in" DLWN\_SCRIPT\_DBGR=0 CONF\_DICOM=1 TARGETDIR="<UFT\_Folder>"**
- <sup>l</sup> **Standard installation of the localized German version of UFT with the .NET Add-in: msiexec /i "<UFT installation directory>\Unified Functional Testing\MSI\Unified\_ Functional\_Testing\_x64.msi" /qb ADDLOCAL="Core\_Components,Samples,\_Net\_Add\_ in" PRODUCT\_LOCALE="DEU" TARGETDIR="<UFT\_Folder>"**

### <span id="page-24-0"></span>UFT Program Folder Structure

After the UFT installation is complete, the following items are added to your UFT program folder (**Start > All Programs > HP Software > HP Unified Functional Testing**):

**.** Documentation. Provides the following links to commonly used documentation files:

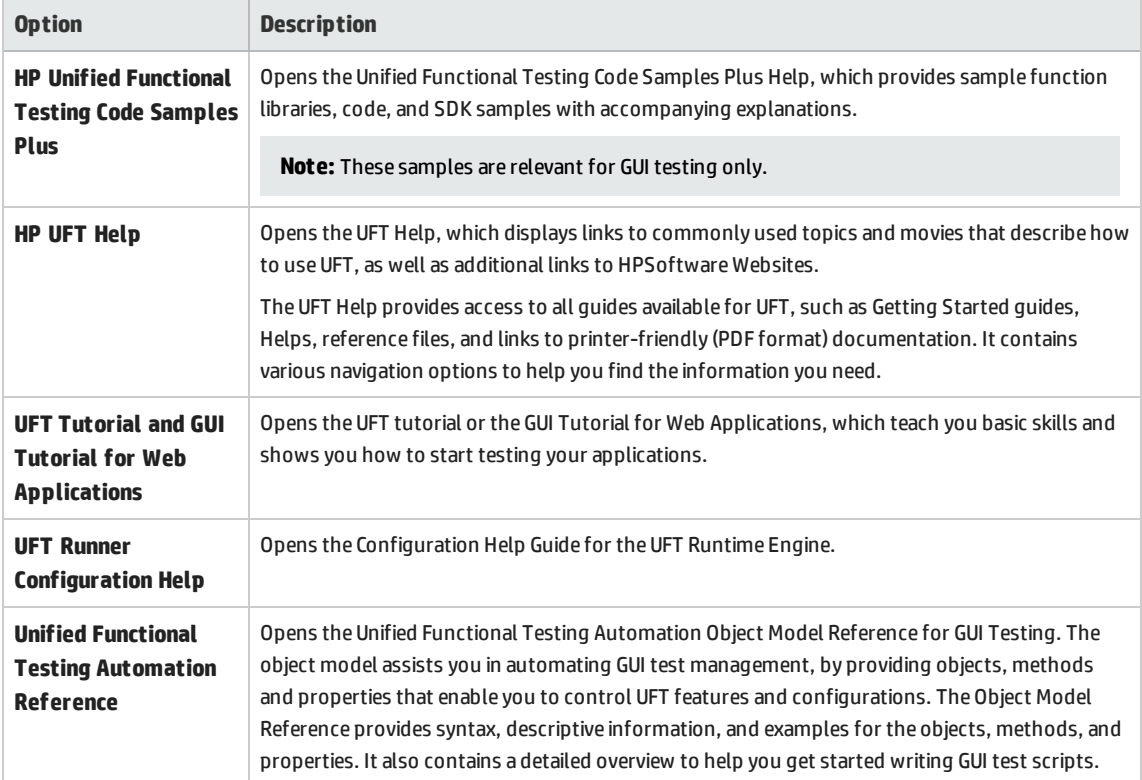

**.** Sample Applications. Contains the following links to sample applications that you can use to practice testing with UFT:

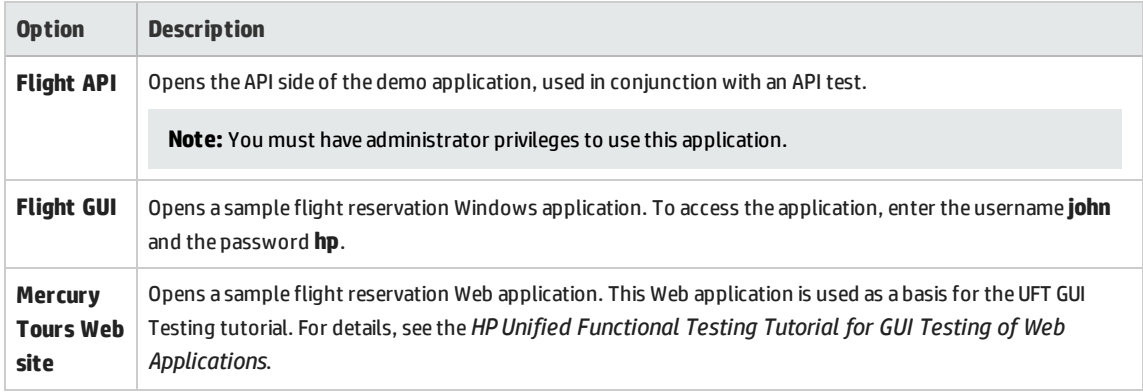

**• Tools.** Contains the following utilities and tools that assist you with the testing process:

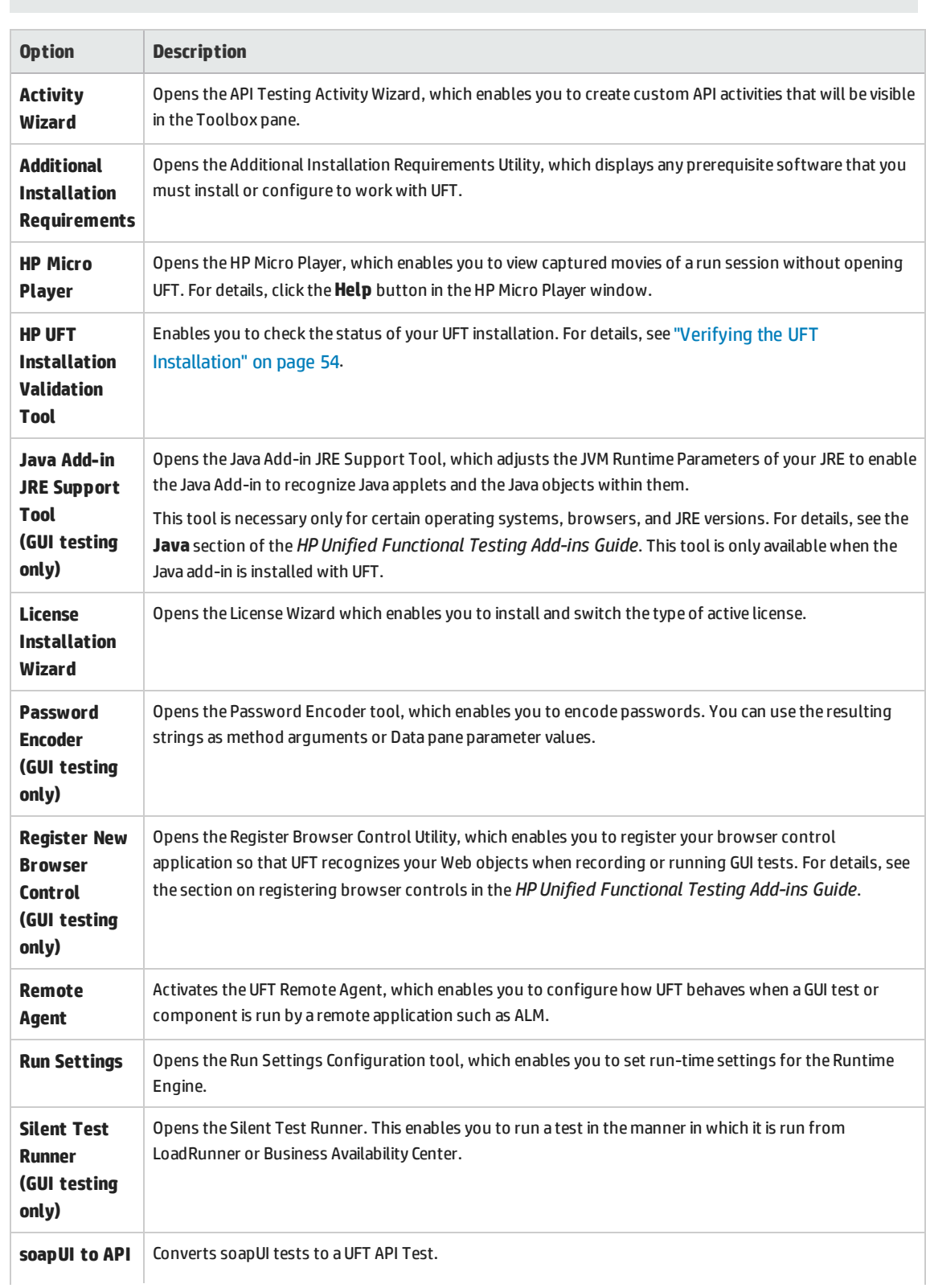

#### **Note:** The available tools depend on the installed UFT add-ins.

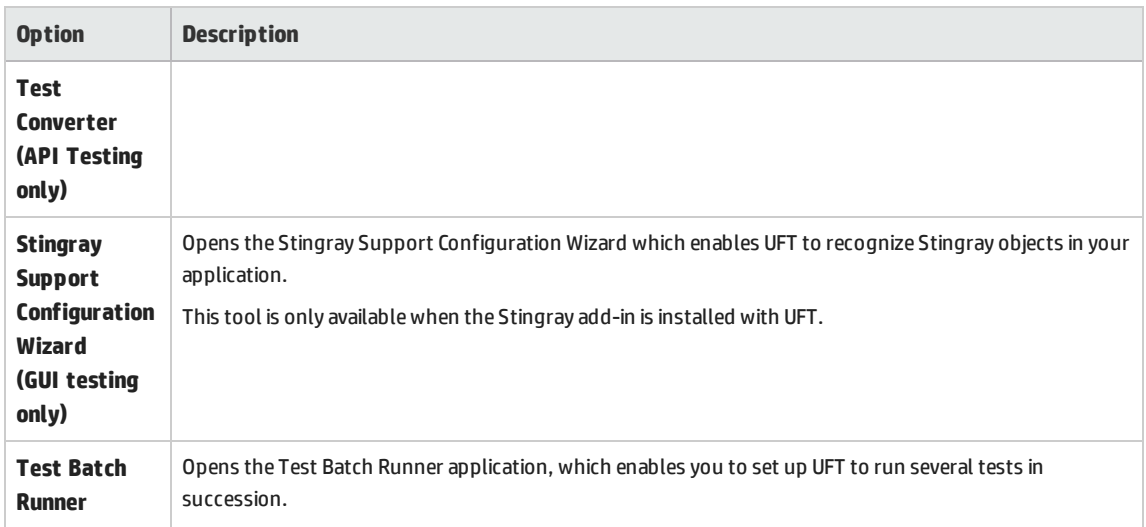

- <sup>l</sup> **HP Unified Functional Testing.** Opens the UFT application.
- <sup>l</sup> **Readme.** Opens the *HP Unified Functional Testing Readme*, which provides the latest news and information on UFT and the UFT add-ins.
- <sup>l</sup> **Run Results Viewer.** Opens the Run Results Viewer which enables you to view test or component run results.

#### **Note:**

- If you uninstalled a previous version of UFT before installing this version, you may have additional (outdated) items in your UFT program folder. In addition, if you have UFT add-ins or extensibility SDKs installed, you may have items in your program folder that relate specifically to these items.
- <span id="page-26-0"></span>• For details on accessing UFT and UFT tools and files in Windows 8 and Windows Server 2012, see ["Accessing](#page-54-0) UFT in Windows 8.X or Higher Operating Systems" on page 55.

## Troubleshooting and Limitations - Installing/Uninstalling UFT

This section describes troubleshooting and limitations for installing UFT.It contains the following sections:

- <sup>l</sup> "General [Limitations"](#page-27-0) on the next page
- <sup>l</sup> "Upgrading from QuickTest [Professional"](#page-27-1) on the next page
- **.** ["Uninstalling](#page-28-0) UFT" on page 29

#### <span id="page-27-0"></span>**General Limitations**

- . If the HP UFT Files in Use dialog box is displayed during the installation process:
	- <sup>l</sup> Select the **Close the application and attempt to restart them option.** UFT automatically closes the applications and continues the installation.
	- If after restarting, the HP UFT Files in Use dialog box lists Explorer as the open application, do one of the following:
		- <sup>o</sup> **Close the applications and attempt to restart them:** Instructs UFT to automatically close the applications that are needed for the installation.
		- <sup>o</sup> **Do not close application.** Instructs UFT to continue the installation. You must restart your computer after the installation if you select this option.
- You cannot automatically install a previous version of UFT after installing UFT 12.00 or higher.

**Workaround:** Manually uninstall UFT before installing the older version.

• After uninstalling LoadRunner 11.50, UFT does not work.

**Workaround:** After uninstalling LoadRunner 11.50, perform a repair installation for UFT.

- <sup>l</sup> **Sprinter:** If you are using both UFT and Sprinter on the same computer, and you modify either UFT or Sprinter, you must run a **Repair** for the installation of the other product.
- Installing UFT on a network drive is not supported.
- If version 6.0.0.8169 of pdm.dll is found on your computer, the setup program will recgonize this during installation and will instruct you download the corrected DLL from the Microsofot site. For more details, see <http://support.microsoft.com/kb/q293693/>.

#### <span id="page-27-1"></span>**Upgrading from QuickTest Professional**

• When upgrading from QuickTest Professional 11.00 and installing UFT into the same directory as QuickTest, certain files will be missing from the installation.

**Workaround**: After the upgrade, run the UFT installation again and select the **Repair Installation** option.

• When upgrading from QuickTest Professional, the installation may repeatedly prompt you for confirmation to continue.

**Workaround**: Click **Continue** when prompted.

#### <span id="page-28-0"></span>**Uninstalling UFT**

When an ALM client is installed on the same computer as UFT, uninstalling UFT may remove the association of movie (.fbr) files. This may prevent you from viewing movies associated with defects in ALM using the HP Micro Player.

**Workaround:** Re-associate the movie files with the HP Micro Player, as follows:

- 1. Select **Start > All Programs > HP Software > HP Unified Functional Testing > Tools > HP Micro Player** to open the HP Micro Player.
- 2. Select **File > Options** to open the HP Micro Player Options dialog box. Then select the **Associate FBR files with this Player** check box to associate the files with the HP Micro Player.

# <span id="page-29-0"></span>Chapter 3: Understanding and Installing UFT Licenses

#### **Relevant for: GUI testing and API testing**

When using UFT, you must install a valid license on your computer. This license can be one of the following types:

- Seat (formerly known as a local or standalone license)
- Concurrent (also known as a floating license)
- Commuter

The license enables you to access specific UFT features, depending on the license used.

This chapter includes:

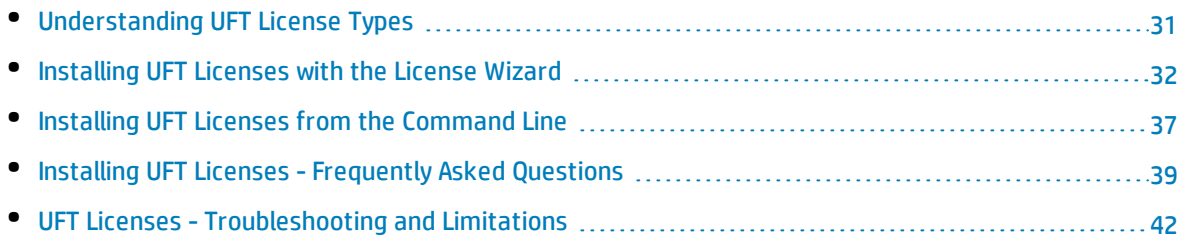

## <span id="page-30-0"></span>Understanding UFT License Types

When using UFT, you can choose between different types of licenses:

- <sup>l</sup> **Seat**
- <sup>l</sup> **Concurrent**
- <sup>l</sup> **Commuter**

The table below summarizes the differences between the license types:

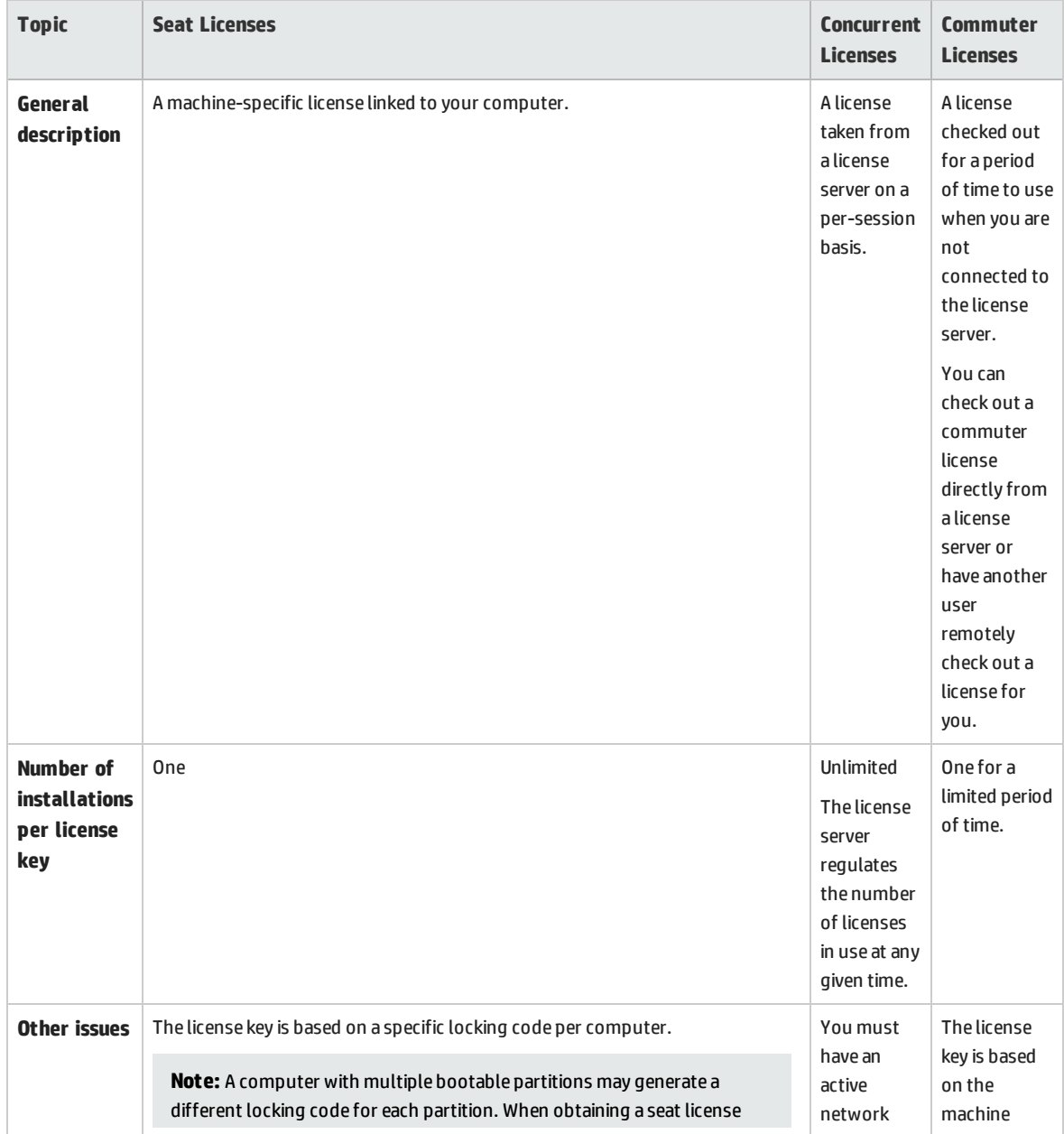

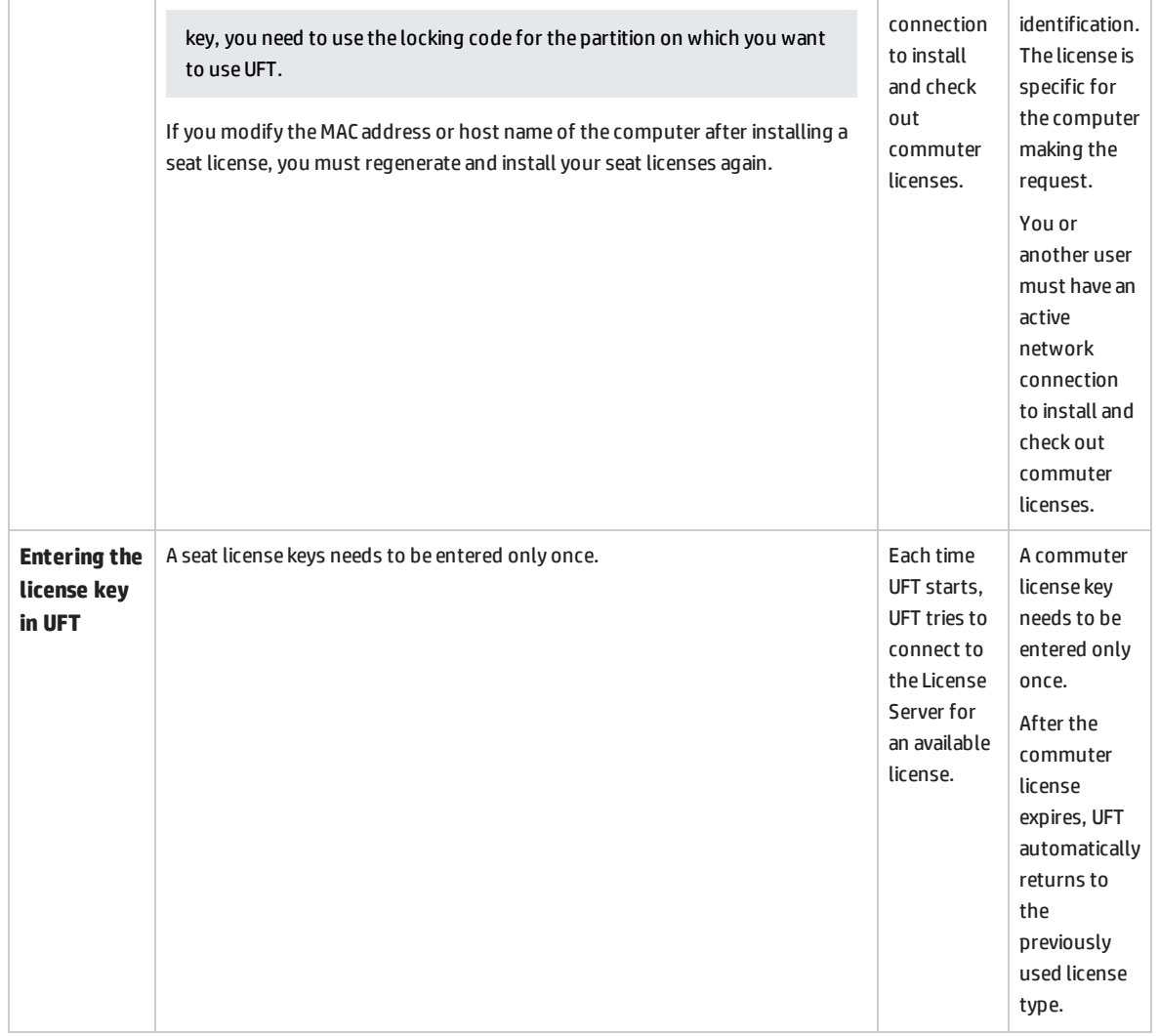

### <span id="page-31-0"></span>Installing UFT Licenses with the License Wizard

**Note:** Before upgrading to UFT 12.50 from a previous version of QuickTest, Service Test, or UFT, you must upgrade your license. Customers with a valid Entitlement Order Number or Numbers can obtain the new license key(s) in the HP Licensing portal, found at [https://h30580.www3.hp.com/poeticWeb/portalintegration/hppWelcome.htm?lang=en&cc=us&hp.](https://h30580.www3.hp.com/poeticWeb/portalintegration/hppWelcome.htm?lang=en&cc=us&hp) Detailed instructions on how to use the Licensing Portal are provided at the top of the License Portal window.

Note that your previous UFT license keys will not work with UFT version 12.50.

The Functional Testing License Wizard enables you install or check out a seat, concurrent, or commuter license for UFT. You can also use the wizard to switch from one license type to another.

When you first install UFT, it uses the demo license. To continue after the demo license period, you must install a valid license. To install a license, use the Functional Testing License Wizard,.

You can reach the License Wizard in any of the following ways:

- <sup>l</sup> **Start > All Programs > HP Software > Unified Functional Testing > Tools > Functional Testing License Wizard**
- From the warning message displayed when starting UFT
- <sup>l</sup> By selecting **Help > License Wizard**.
- <sup>l</sup> **Windows 8 only: C:\Program Files (x86)\HP\Unified Functional Testing**

When you start the License Wizard, it displays the currently installed license. You can also view license information by selecting **Help > About Unified Functional Testing** and clicking the **License** button.

UFT also displays a warning message in the status bar at the bottom of the UFT IDE if your license is going to expire. If you have multiple installed licenses, UFT displays the status of the license closest to the expiration date.

**Note:** You can also install UFT licenses via command line. For details, see ["Installing](#page-36-0) UFT Licenses from the [Command](#page-36-0) Line" on page 37.

You can do the following using the license wizard:

- **.** "Install a Seat [license"](#page-32-0) below
- "Install a [Concurrent](#page-33-0) license" on the next page
- "Check out and install a [Commuter](#page-33-1) license" on the next page
- **.** "Return a [Commuter](#page-34-0) license" on page 35
- "Check out and install a Remote [Commuter](#page-35-0) license" on page 36
- <span id="page-32-0"></span>**.** "Return a Remote [Commuter](#page-36-1) license" on page 37

#### **Install a Seat license**

- 1. In the License Wizard start screen, select **Seat license**.
- 2. In the Seat License installation screen, do one of the following:
	- <sup>l</sup> Click **Load License Key File** and select your license key file. The seat license key file has a .dat extension.
	- **.** Paste the license key in the edit field and click Verify.

If you don't yet have a license key, expand the **How can I get a license key file** section for instructions.

- 3. After verifying that the license key is valid, click **Install**.
- 4. Click **Exit Wizard** to exit the wizard. To apply the new license, you must restart UFT.

**Note:**

• If you install a time-limited seat license, do not modify the date on your computer. Doing so will block your active seat license and prevent future UFT seat license installations on that computer.

For questions about this issue, contact your HP license supplier.

• If you modify the MAC address or host name of the computer after installing a seat license, you must regenerate and install your seat licenses again.

#### <span id="page-33-0"></span>**Install a Concurrent license**

- 1. **Prerequisite**: Make sure you are connected to the network and can access the License Server.
- 2. In the License Wizard start screen, select **Concurrent license**.
- 3. In the Concurrent License Installation screen, enter the License Server address in the format <license server address>:<port>. If you do not enter a port number, the default port, **5814** is automatically inserted after the server address.

**Note:** The format of the address must be the same as the format used in the **Main** tab of the Configuration pane in the License Server. For details on setting up the address of your license server, see the *Autopass License Server User Guide*, included with the License Server installation in the UFT installation.

- 4. Click **Connect** to connect UFT to the License Server.
- 5. (Optional) Expand the **Add Redundant Server** link.

Enter the address for the redundant License Server. If your primary License Server is unavailable, UFT will connect to the redundant License Server to obtain a license.

**Note:** The primary and redundant license servers are automatically synchronized as part of their setup and configuration. For details on setup and configuration of a redundant license server, see the *Autopass License Server User Guide*.

- 6. From the product license drop-down list, select the appropriate license and click **Install**.
- <span id="page-33-1"></span>7. Click **Exit Wizard** to exit the wizard. To apply the license, you must restart UFT.

#### **Check out and install a Commuter license**

If you usually use a concurrent license, but cannot connect to a License Server (for example, during a business trip), you can install a commuter license for those periods when you cannot access the License Server. Once you install the commuter license, you can use UFT without an active network connection.

You must have access to a License Server to check out a commuter license for yourself. If you do not have access to the License Server, see the section on installing remote [commuter](#page-35-0) licenses below.

**Note:** Commuter licenses can be checked out only if your License Server has available concurrent licenses.

#### **To install a commuter license:**

- 1. **Prerequisite**: Make sure you are connected to the network and can access the License Server.
- 2. In the License Wizard start screen, click the **Additional Options** drop-down link.
- 3. Select **Commuter License**.
- 4. In the Commuter License Installation screen, enter the License Server address with the format <license server address>:<port>. By default, port number 5814 is used.

**Note:** The format of the address must be the same as the format used in the **Main** tab of the Configuration pane in the License Server. For details on setting up the address of your license server, see the *Autopass License Server User Guide*, included with the License Server installation in the UFT installation.

- 5. Click **Connect** to connect to the License Server.
- 6. After the list of available licenses is displayed, ensure that **Available** is selected below the License Server address field.
- 7. From the list of available licenses, select the licenses you need.
- 8. In the **Check out licenses for (days)** field, enter the number of days for which you need the commuter license.

**Note:** You can check out a commuter license for a maximum of 180 days.

- 9. Click **Check Out**. The license is checked out and is immediately displayed in the **Checked Out** section.
- 10. Click **Next** to install the license.
- 11. Click **Exit Wizard** to exit the wizard. To apply the concurrent license, you must restart UFT.

**Note:** The commuter license check out time always ends at 23:59 of the expiration day. Thus, if you check out a license for X days and start using it immediately in UFT, the Add-in Manager will dispay X days + Y hours (where Y is the number of hours until midnight).

#### <span id="page-34-0"></span>**Return a Commuter license**

After you are finished using a commuter license, you should return the license to the License Server to make it available for other users.

You must have access to a License Server to return the commuter license. If you do not have access to the License Server, see the section on installing remote [commuter](#page-35-0) licenses below.

#### **To return a commuter license to the License Server:**

- 1. **Prerequisite**: Make sure you are connected to the network and can access the License Server.
- 2. Select **Commuter License**.

3. In the Commuter License Installation screen, the License Server address should already be displayed and connected.

If needed, enter the License Server address with the format <license server address>:<port>. By default, port number 5814 is used and click **Connect** to connect to the License Server.

**Note:** The format of the address must be the same as the format used in the **Main** tab of the Configuration pane in the License Server. For details on setting up the address of your license server, see the *Autopass License Server User Guide*, included with the License Server installation in the UFT installation.

- 4. After the list of available licenses is displayed, ensure that **Checked Out** is selected below the License Server address field.
- 5. Click **Check In All Licenses**. The list of checked out licenses is cleared.

**Note:** If you do not want to return all the licenses that you checked out, you must still return all your checked out commuter licenses and then re-check out the licenses you need.

- 6. Click **Next**. The license wizard reports that the license type was switched back to the previous license type (either seat or concurrent). The next time you open the license wizard, it displays the relevant type as the active license.
- 7. Click **Exit Wizard** to exit the wizard. To apply the return of the commuter license and revert to your previous license, you must restart UFT.

**Note:** If you do not check in your commuter license before the expiration date, UFT automatically reverts to the previous license state when the commuter license expires.

#### <span id="page-35-0"></span>**Check out and install a Remote Commuter license**

If you need a commuter license when you are not able to connect with your License Server to check one out, you can use a **Remote Commuter** license. In this case, you generate a request, and then another user who has access to the License Server checks out the license and sends you the required key.

**Note:** Remote commuter licenses can be checked out only if your License Server has available concurrent licenses.

#### **To install a remote commuter license when you do not have access to the License Server:**

- 1. In the License Wizard start screen, expand the **Additional Options** drop-down link.
- 2. Select **Remote Commuter license**.
- 3. In the Remote Commuter License Installation screen, ensure that **Generate Request File** is selected.
- 4. From the list of available licenses, select the license you need.

**Note:** You can check out multiple types of licenses.

5. In the **Check out licenses for (days)** field, enter the number of days for which you need the commuter license.

**Note:** You can check out a remote commuter license for a maximum of 180 days.

- 6. Click **Generate Request File**. In the save dialog, the location for the request file (with a .lcor file extension) is displayed.
- 7. Send the request file to a License Server administrator or to a user with access permissions to the License Server. The other user checks out a license key file for you using the generated request file. For details on checking out commuter licenses from the license server, see the *Autopass License Server User Guide*.
- 8. When you receive the license key file from the other user, return to the Remote Commuter License Installation screen. Ensure that **Install License** is selected.
- 9. Click **Choose File**. In the Open dialog, navigate to the location where you stored the license key file.
- 10. Click **Install**.
- <span id="page-36-1"></span>11. Click **Exit Wizard** to exit the wizard. To apply the commuter license, you must restart UFT..

#### **Return a Remote Commuter license**

- 1. In the License Wizard start screen, expand the **Additional Options** drop-down link.
- 2. Select **Remote Commuter license**.
- 3. In the Remote Commuter License Installation screen, ensure that **Generate Request File** is selected.
- 4. In the Remote Check In Generation screen, the list of currently checked out commuter licenses is displayed. In the Generation screen, click **Generate and Save Check In Request**. In the Save dialog, the location for the check in request file (with a .lcir file extension) is displayed.
- 5. Click **Next**. The license wizard reports that the remote commuter license is uninstalled and UFT reverts to the previous license type as the active license.
- 6. Click **Exit Wizard** to exit the wizard. To apply the return of the commuter license and revert to your previous license, you must restart UFT.

<span id="page-36-0"></span>**Note:** If you do not check in your commuter license before the expiration date, UFT automatically reverts to the previous license state when the commuter license expires.

### Installing UFT Licenses from the Command Line

You can install a seat or concurrent license directly from the command line without opening the License Wizard. You can also use the command line to check the status of licenses in the License Server.

#### **To install a license from the command line:**

In a command window, enter the following command, followed by the relevant parameters as described below:

**"<UFT installation directory>\bin\HP.UFT.LicenseInstall.exe"**

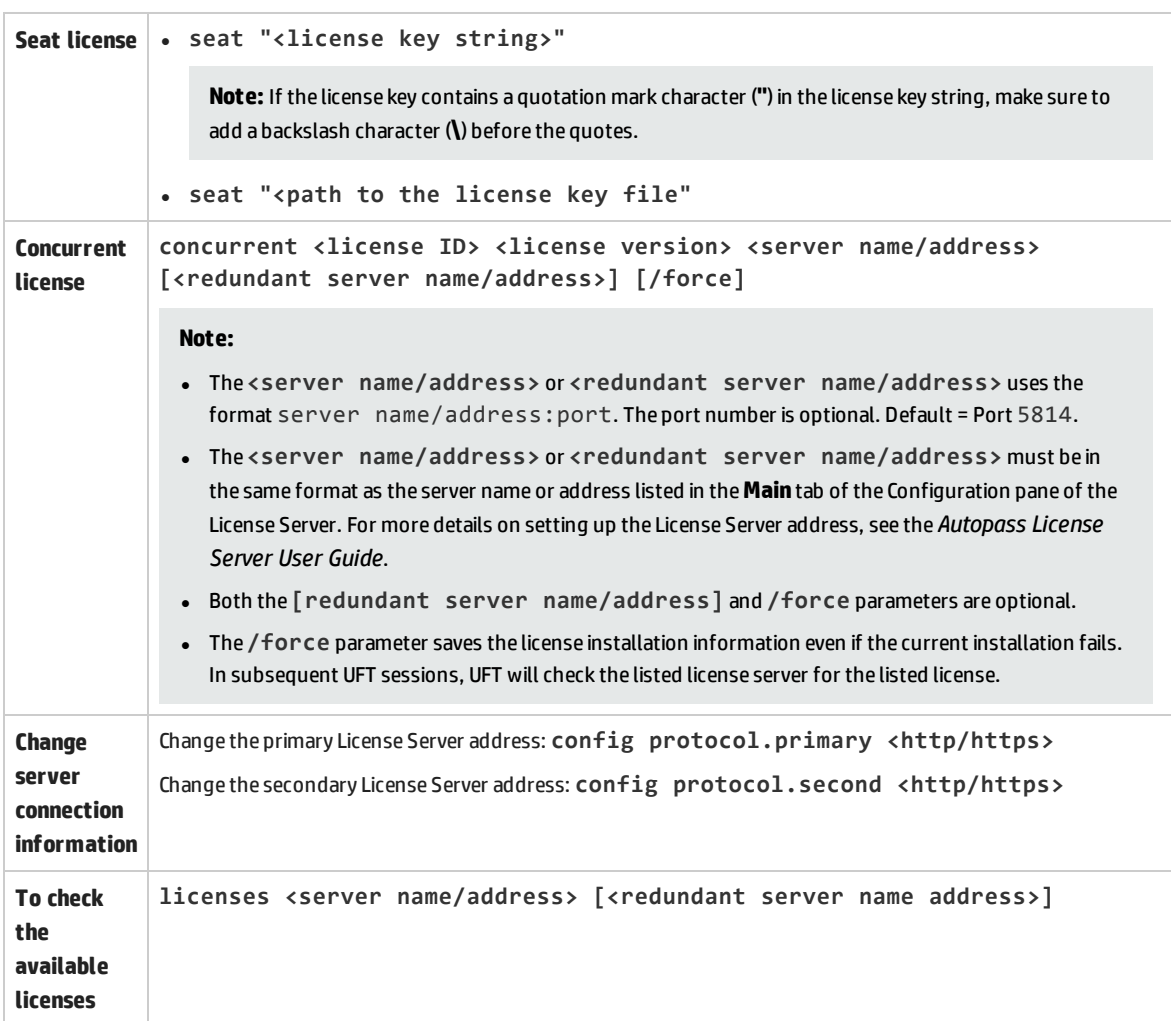

#### **Examples**

Install a seat license key from a file saved locally:

```
"C:\Program Files (x86)\HP\Unified Functional
Testing\bin\HP.UFT.LicenseInstall.exe" seat "Downloads\HP UFT-licfile.dat"
```
Install a seat license key from a license key string:

**"C:\Program Files (x86)\HP\Unified Functional Testing\bin\HP.UFT.LicenseInstall.exe" seat "9CDG C9MA H9P9 8HW3 UXB5 HWWF Y9JL KMPL B89H MZVU 6R4Q LHWE JHRP 3FQ3 CMRG HPMR MFVU A5K9 MWEC EKW9 HKDU LWWP SRL7 QPJQ YMM5 YQVW NV6G AG2A QZWD HY9B N4ZF BGWB B8GX 7YRF T8XT W7VB QW54 G83H 2TRY KBTD EQUZ M8LB DZU7 WE6H 4NMU BG55 4XKB 27LX ATQB UKF8 3F9N JQY5 \" HP Unified Functional Testing**

Install a concurrent license:

```
"C:\Program Files (x86)\HP\Unified Functional
Testing\bin\HP.UFT.LicenseInstall.exe" concurrent 11.11.111.111:5814 /force
```
Check the available licenses on a License Server:

```
"C:\Program Files (x86)\HP\Unified Functional
Testing\bin\HP.UFT.LicenseInstall.exe" licenses 11.11.111.111:5814
```
### Installing UFT Licenses - Frequently Asked Questions

This topic answers a number of frequently asked questions about using and installing UFT licenses:

- <sup>l</sup> "Can I use my old license (from versions of UFT prior to 12.50) with the new License [Server?"](#page-38-1) below
- "Since I need a new license, how to do I get this new [license?"](#page-39-0) on the next page
- "When I open the License Wizard, how do I know which type of license to [select?"](#page-39-1) on the next page
- <sup>l</sup> "How do I install the [Autopass](#page-40-0) License Server?" on page 41
- "Can I install the License Server with silent [installation?"](#page-40-1) on page 41
- . "If I am using [concurrent](#page-40-2) licenses, how do I get UFT to work with the License Server?" on page 41
- <sup>l</sup> "How do I install licenses if I am deploying UFT across an [enterprise](#page-40-3) network?" on page 41
- <sup>l</sup> "How do I manage the [concurrent](#page-40-4) licenses on the License Server?" on page 41
- <span id="page-38-1"></span>• "Can I set up my License Server to work with a redundant [\(backup\) License](#page-40-5) Server?" on page 41
- <sup>l</sup> "What is a cleanup [license?"](#page-41-1) on page 42

#### **Can I use my old license (from versions of UFT prior to 12.50) with the new License Server?**

No. UFT 12.50 has changed the concurrent license server to the Autopass License Server. Prior versions of UFT used the Sentinel Concurrent License Server.

**Note:** The Autopass License Server and accompanying documentation is provided with the UFT Setup program.

In order to install your licenses on the Autopass License Server, you need to upgrade your licenses. For details, see the topic on upgrading licenses in the *HP Unified Functional Testing Installation Guide*.

#### <span id="page-39-0"></span>**Since I need a new license, how to do I get this new license?**

In order to use UFT 12.50, you have to upgrade your license. This enables you to convert your old license to a license compatible with UFT 12.50 and the new Autopass License Server.

You upgrade your license through the HP Licensing portal. For details, see the topic on upgrading licenses in the *HP Unified Functional Testing Installation Guide*.

#### <span id="page-39-1"></span>**When I open the License Wizard, how do I know which type of license to select?**

In UFT, you can install a number of different license types:

- Seat: A machine-specific license that is used only by the computer on which the license is installed
- <sup>l</sup> Concurrent: A multi-user license that is taken from a central License Server and returned after the user's session is complete
- Commuter: A machine-specific license that is checked out from a central License Server for a defined period of time. This license is either checked in to the License Server or expires.
- Remote Commuter: A machine-specific license that is checked out for one user by another user who has an active connection to the License Server.

In order to know which type of license you need, answer the following questions:

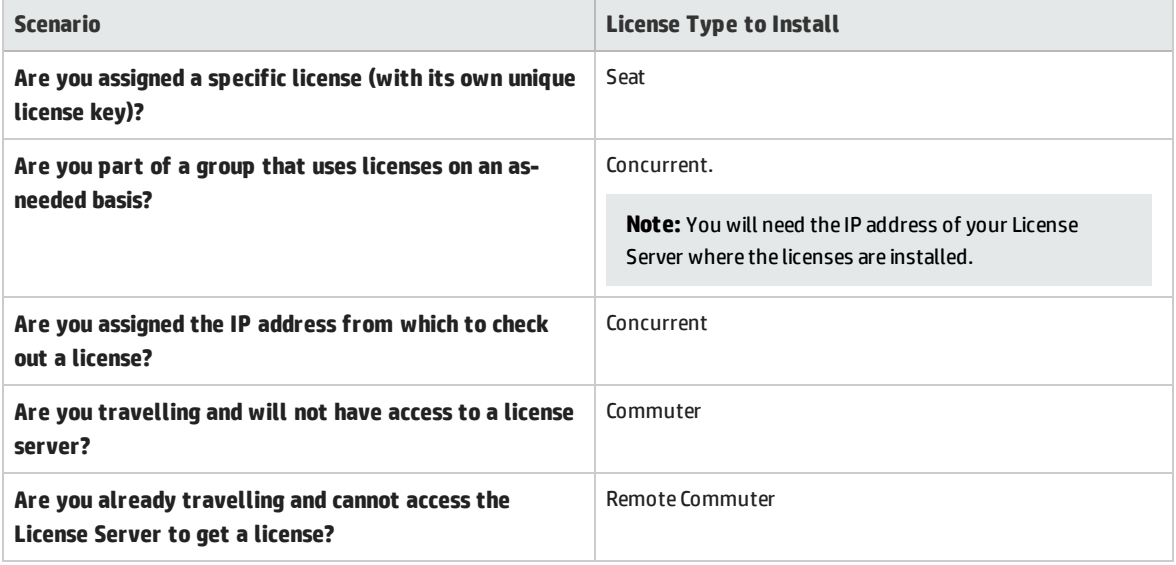

Once you select the correct license type, you can install your license. For details, see ["Installing](#page-31-0) UFT [Licenses](#page-31-0) with the License Wizard" on page 32.

#### <span id="page-40-0"></span>**How do I install the Autopass License Server?**

In the UFT Setup, there is a link to the **License Server** setup. If you click the link, a second window opens with links to install the License Server and view the *Autopass License Server User Guide*. The User Guide contains full instructions for setup and installation.

#### <span id="page-40-1"></span>**Can I install the License Server with silent installation?**

Yes. The UFT installation uses the LICSVR command (as in previous versions of UFT).

For details on silent installation, see the silent installation section of the *HP Unified Functional Testing Installation Guide*.

#### <span id="page-40-2"></span>**If I am using concurrent licenses, how do I get UFT to work with the License Server?**

In the UFT License Wizard, if you select Concurrent license, you need to enter the License Server IP address. This checks the connection between UFT and the License Server, and also gives you a list of possible licenses to install.

After you initially install the license, UFT checks the specified License Server address each time UFT starts and takes the requested license.

For full details on installing concurrent licenses, see ["Installing](#page-31-0) UFT Licenses with the License Wizard" on [page 32](#page-31-0).

#### <span id="page-40-3"></span>**How do I install licenses if I am deploying UFT across an enterprise network?**

UFT provides a command-line tool that enables you to install UFT licenses without using the License Wizard interface. For details on the commands to install these licenses, see ["Installing](#page-36-0) UFT Licenses from the [Command](#page-36-0) Line" on page 37.

<span id="page-40-4"></span>The command line license installation is supported for seat and concurrent licenses.

#### **How do I manage the concurrent licenses on the License Server?**

The Autopass License Server has a full Web-based interface that enables you to install, manage, and administer all your licenses (both concurrent and commuter). You can see full details on how to use and manage this License Server in the *Autopass License Server User Guide*, provided with the UFT Setup program (in the **License Server** link).

#### <span id="page-40-5"></span>**Can I set up my License Server to work with a redundant (backup) License Server?**

Yes. You need to install the License Server on two separate servers, and then set one server to be the primary and the other to be the redundant server. This configuration is done in the Autopass License Server Web UI.\

You also can supply this information to UFT in the License Wizard, which enables UFT to take a concurrent license from the redundant License Server in the event that the primary License Server is not available.

<span id="page-41-1"></span>For details on the redundant License Server setup, see the *Autopass License Server User Guide*.

#### **What is a cleanup license?**

If your computer is clock-tampered after installing the License Server, both the License Server and UFT's connection to the License Server do not work. In this case, you must get a cleanup license for your License Server. This enables you to reset all license capabilities.

<span id="page-41-0"></span>For details on cleanup licenses, contact your HP license supplier.

### UFT Licenses - Troubleshooting and Limitations

#### **Relevant for: GUI testing and API testing**

- You must use a concurrent license when using UFT on server operating systems or a terminal server. Seat and demo licenses are not supported.
- If you install a time-limited seat license, do not modify the date on your computer. Doing so will block your active seat license and prevent future UFT seat license installations on that computer. For questions about this issue, contact your HP license supplier.
- The License Server does not support the use of Network Address Translation (NAT).
- <sup>l</sup> The concurrent license does not include a demo license and does not work without an active connection to a License Server and an installed license key.
- You must have administrator permissions to change the license type from seat to concurrent or vice versa.
- If you modify the MAC address or host name of the computer after installing a seat license, you must regenerate and install your seat licenses again.

# <span id="page-42-0"></span>Appendix A: Additional Installation Information

This chapter provides additional supplemental information about the installation.

#### This chapter includes:

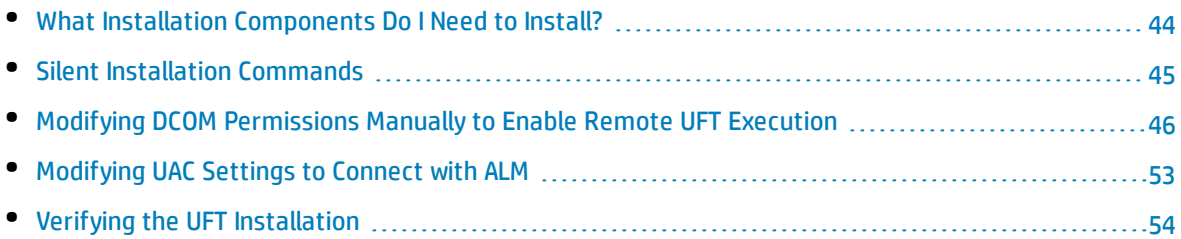

## <span id="page-43-0"></span>What Installation Components Do I Need to Install?

Use the following chart to determine which installation components you should select in the Custom Setup screen:

#### Return to the main [installation](#page-14-0) task

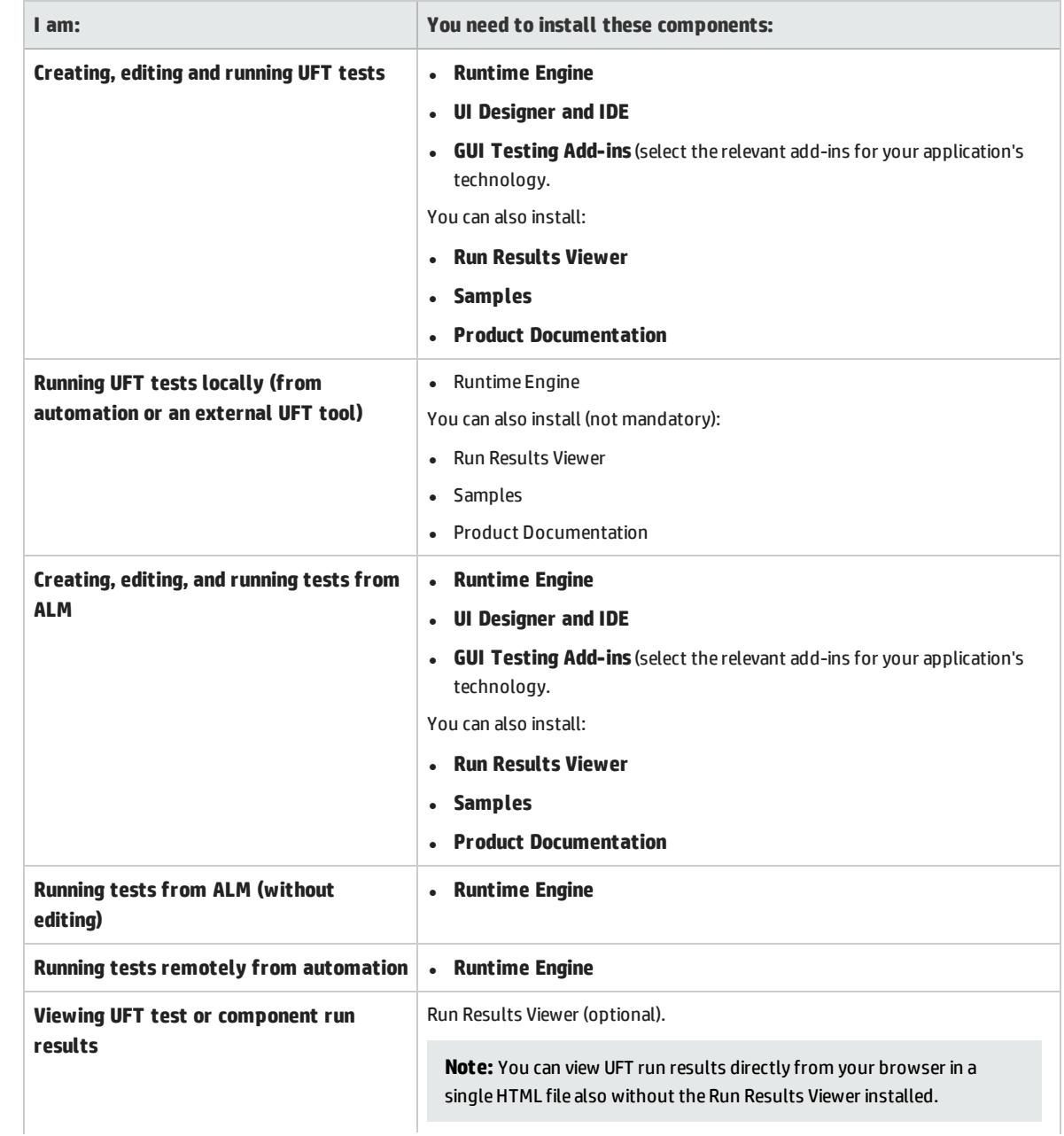

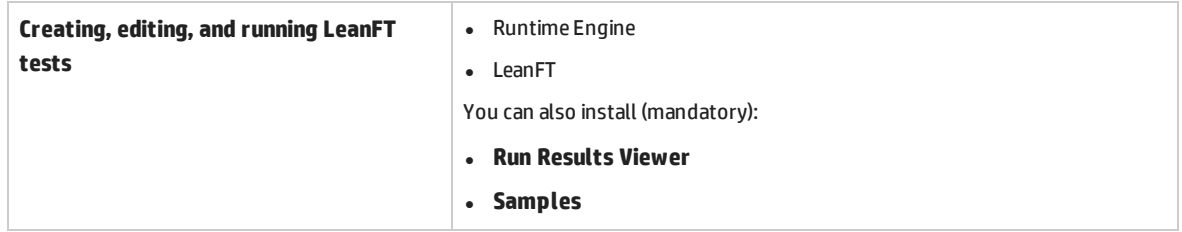

### <span id="page-44-0"></span>Silent Installation Commands

The following table lists commands, arguments, and options used for silent installation (in alphabetical order):

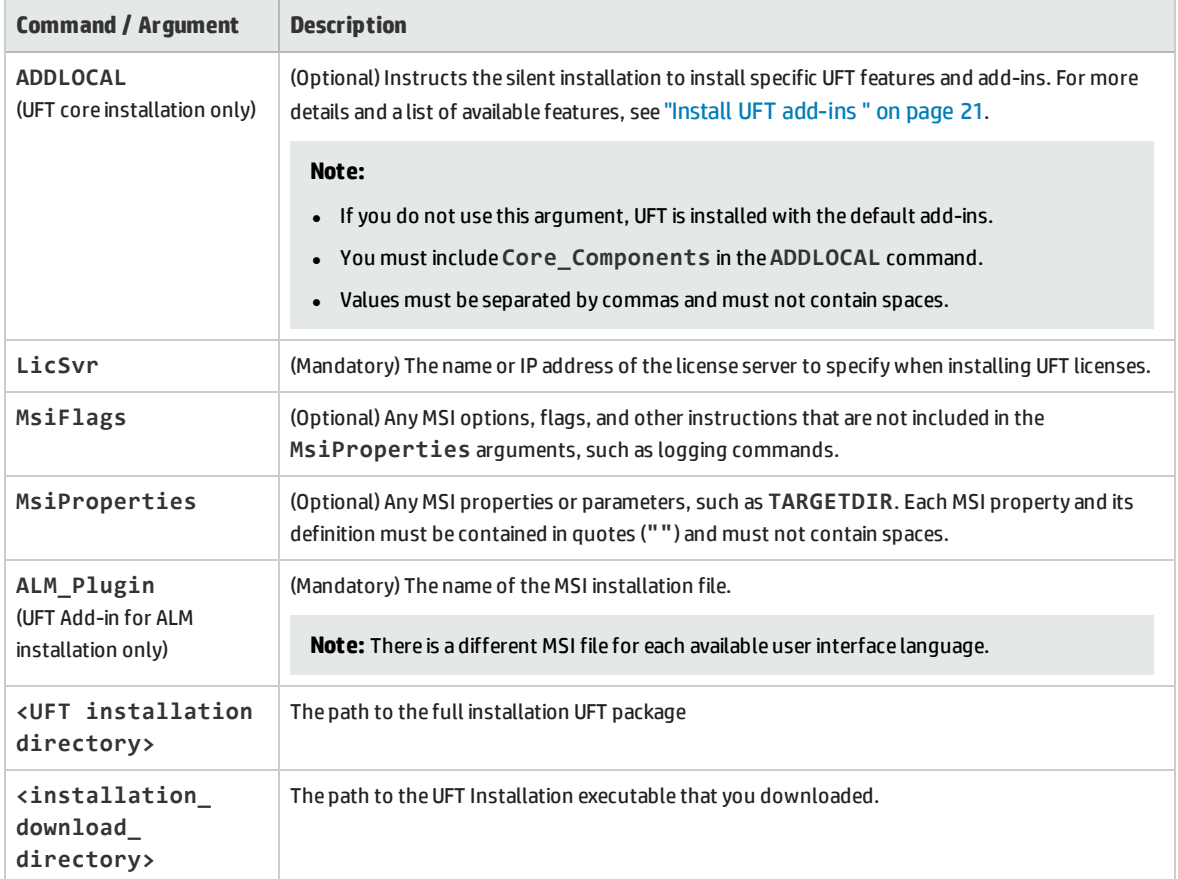

## <span id="page-45-0"></span>Modifying DCOM Permissions Manually to Enable Remote UFT Execution

This section describes how to manually change DCOM permissions and open firewall ports to enable remote execution of UFT. These changes are only required if you are running UFT on Windows 7 or Windows 8.

You need to make these changes only if:

- You plan to execute UFT tests remotely as part of a Default ALM test set.
- You did not select the Configure DCOM Settings option during the installation process.

**Tip:** The HP Support Knowledge Base provides utilities to assist you in making DCOM changes. For more details, see the HP Software Self-solve knowledge base (<http://h20230.www2.hp.com/selfsolve/document/KM196144>) and search for Problem ID 43245. The Knowledge Base area requires that you register as an HP Passport user and sign in.

In addition, before remotely running a test you must also make sure that the **Allow other HP products to run tests and components** option is selected in the Configurations screen of the installation.

To manually enable remote execution of UFT, you can perform the following procedures:

- <sup>l</sup> "Enable Windows to [authenticate](#page-45-1) the remote user:" below
- <sup>l</sup> ["Configure](#page-45-2) the Windows Firewall to enable port 135 for DCOM:" below
- "Modify DCOM security [properties:"](#page-46-0) on the next page
- <sup>l</sup> "Configure security settings for the Unified Functional Testing Remote Agent DCOM [applications:"](#page-47-0) on [page 48](#page-47-0)
- "Enable group-wide remote DCOM execution of [UFT scripts:"](#page-48-0) on page 49
- <sup>l</sup> "Disable group-wide remote DCOM execution of [UFT scripts:"](#page-50-0) on page 51
- <span id="page-45-1"></span><sup>l</sup> "Enable COM+ on a [Windows](#page-52-1) 2008 or Windows 2012 server:" on page 53

#### **Enable Windows to authenticate the remote user:**

For users logged into both computers, add these users to the Local Administrators group on the UFT computer. This enables Windows to authenticate the remote user executing the tests against the DCOM objects.

#### <span id="page-45-2"></span>**Configure the Windows Firewall to enable port 135 for DCOM:**

- 1. On the UFT computer, select **Control Panel > System and Security > Windows Firewall**. The Windows Firewall options open.
- 2. Select the **Allow a program or feature through Windows Firewall** option on the left sidebar.
- 3. Click **Allow another program**. The Add a Program dialog box opens.
- 4. Select or browse to the Remote Agent (<Unified Functional Testing installation>\bin\UFTRemoteAgent.exe) and click **OK**.

**Note:** If you do not configure the Remote Agent as an exception as described above, a Windows Security Alert message will display while running a test remotely. Click **Unblock** to solve this problem. The next time you remotely execute an automated test, the warning does not display.

5. Click **OK** to close the Windows Firewall dialog box.

**Note:** For more details, a list of port assignments for commonly-used services can be found at: <http://technet.microsoft.com/en-us/library/cc959833.aspx>.

#### <span id="page-46-0"></span>**Modify DCOM security properties:**

- 1. Select **Start > Run,** type **dcomcnfg**, and press **Enter**. The Component Services window opens.
- 2. Navigate to **Console Root > Component Services > Computers > My Computer**.

**Note:** If a Windows Security Alert message opens, click **Ask me later** or **Unblock**.

- 3. Right-click **My Computer** and select **Properties**.
- 4. Select the **Default Properties** tab.
- 5. Make sure the **Default Impersonation Level** is **Identify** and click **Apply**.
- 6. Select the **COM Security** tab.
- 7. In the Access Permissions area, click **Edit Limits**. The Access Permission dialog box opens.
- 8. Click **Add**. The Select Users or Groups dialog box opens.
- 9. Click **Advanced**.
- 10. Click **Locations**. In the displayed dialog box, select your computer name and click **OK**.
- 11. Click **Find Now**.
- 12. Select the following users and groups from the local computer and click **OK**:
	- Administrator
	- Administrators
	- Authenticated Users
	- Anonymous Logon
	- Everyone
	- Interactive
- Network
- System
- 13. Add the following users from the domain and click **OK**:
	- < domain user logged into the UFT computer>
	- < domain user logged into the ALM computer that is performing the remote execution>
- 14. In the Access Permission dialog box, assign **Local Access** and **Remote Access** permissions to the groups and users in the list and click **OK**.
- 15. In the Launch and Activation Permissions area, click **Edit Limits**. The Launch Permission dialog box opens.
- 16. Repeat steps 8 to 13.
- <span id="page-47-0"></span>17. In the Access Permission dialog box, assign **Local Launch**, **Remote Launch**, **Local Activation**, and **Remote Activation** permissions to the groups and users in the list and click **OK**.

#### **Configure security settings for the Unified Functional Testing Remote Agent DCOM applications:**

- 1. In the Component Services window, navigate to **Console Root > Component Services > Computers > My Computer > DCOM Config**.
- 2. Right-click the **AQTRmtAgent** item and select **Properties**. The AQTRmtAgent Properties dialog box opens.
- 3. In the **Identity** tab, select **The interactive user**. This enables the DCOM application to authenticate the process against the logged-in Windows user and run the process in that security context.
- 4. Select the **Security** tab.
- 5. In the Launch and Activation Permissions area, select **Customize** and click **Edit**. The Launch Permission dialog box opens.
- 6. Click **Add**. The Select Users or Groups dialog box opens.
- 7. Click **Advanced**.
- 8. Click **Locations**. In the displayed dialog box, select your computer name and click **OK**.
- 9. Click **Find Now**.
- 10. Select the following users and groups from the local computer and click **OK**:
	- Administrator
	- Administrators
	- Authenticated Users
	- Anonymous Logon
- Everyone
- Interactive
- Network
- System
- 11. Add the following users from the domain and click **OK**:
	- < domain user logged into the UFT computer>
	- < domain user logged into the ALM computer that is performing the remote execution>
- 12. In the Launch Permission dialog box, for all the groups and users in the list, select **Allow** for all permissions and click **OK**.
- 13. In the Access Permissions area, select **Customize** and click **Edit**. The Access Permission dialog box opens.
- 14. Repeat steps 6 to 12.
- 15. Click **Apply** to save the changes and click **OK** to close the dialog box.
- <span id="page-48-0"></span>16. Close the Component Services window.

#### **Enable group-wide remote DCOM execution of UFT scripts:**

If you do not select the **Configure DCOM settings for Automation Scripts** option during the UFT installation, and you want to run automation tests remotely, you must configure the DCOM options yourself. You can enable specific groups to have access permissions to the UFT computer:

- 1. In the Component Services window, navigate to **Console Root > Component Services > Computers > My Computer > DCOM Config**.
- 2. Right-click the **QuickTestProfessional Automation** item and select **Properties**. The QuickTestProfessional Automation Properties dialog box opens.
- 3. Select the **Security** tab.
- 4. In the Launch and Activation Permissions section, select **Customize** and Click **Edit**. The Launch and Activation dialog box opens.
- 5. Select a group/user name from the list of groups/user names following for it:

6. In the Permissions list below, for **Remote Activation**, select the **Allow** box.

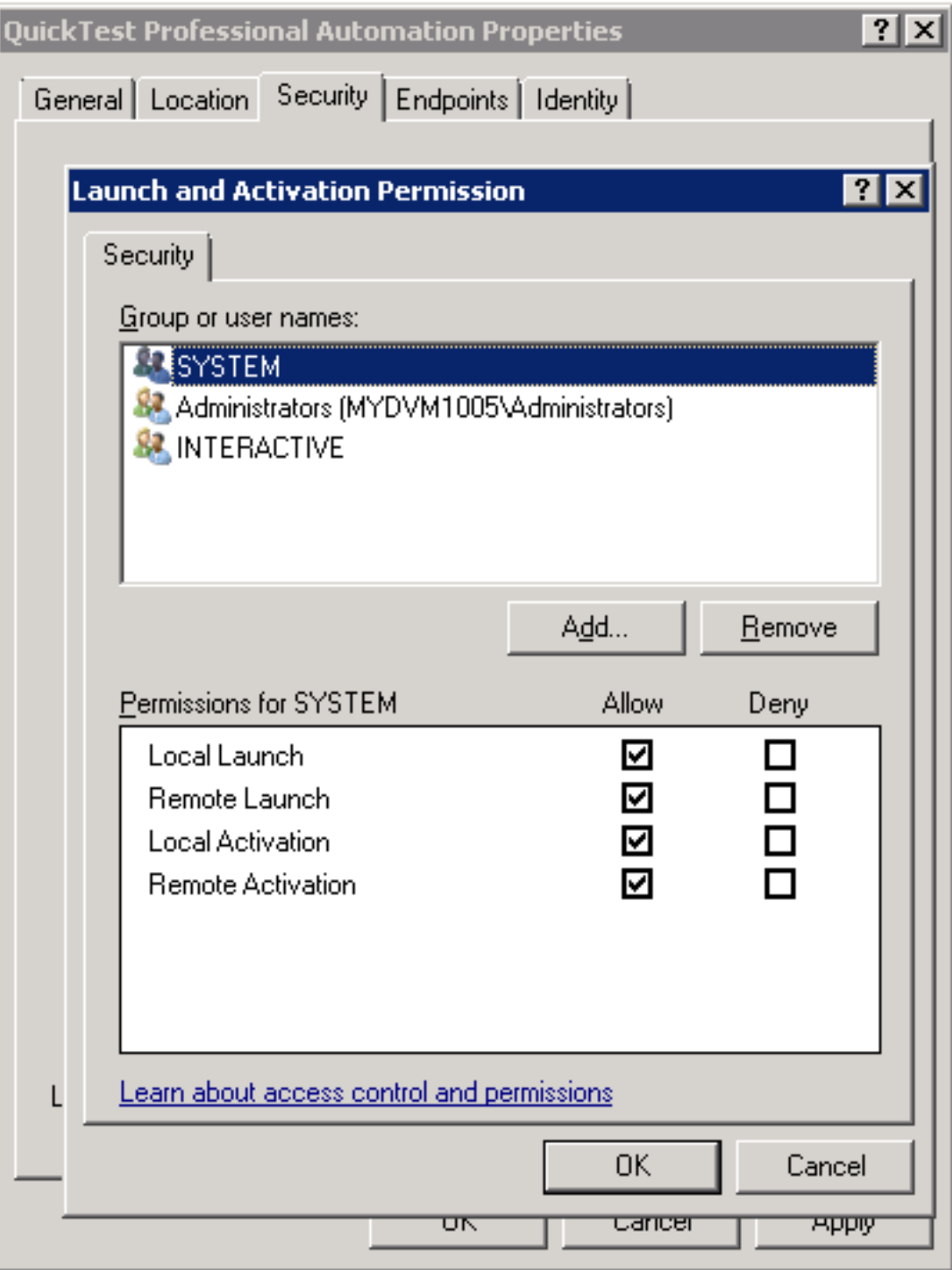

**Note:** If you are adding access for a group of users, ensure that all members of the group also have the **Allow** option permissions enabled.

7. Repeat steps 5 and 6 for each group/user name in the list.

<span id="page-50-0"></span>8. In the Identity tab, select the **The launching user** option and click **OK**.

#### **Disable group-wide remote DCOM execution of UFT scripts:**

By default, when you select the **Configure DCOM settings for Automation Scripts** option in the UFT installation, access permission is given to all groups. You may want to disable the ability of certain groups to access the computer:

- 1. In the Component Services window, navigate to **Console Root > Component Services > Computers > My Computer > DCOM Config**.
- 2. Right-click the **QuickTestProfessional Automation** item and select **Properties**. The QuickTestProfessional Automation Properties dialog box opens.
- 3. Select the **Security** tab.
- 4. In the Launch and Activation Permissions section, select **Customize** and Click **Edit**. The Launch and Activation dialog box opens.
- 5. Select a group/user name from the list of groups/user names following it.

6. In the Permissions list below, for **Remote Activation**, clear the **Allow** box.

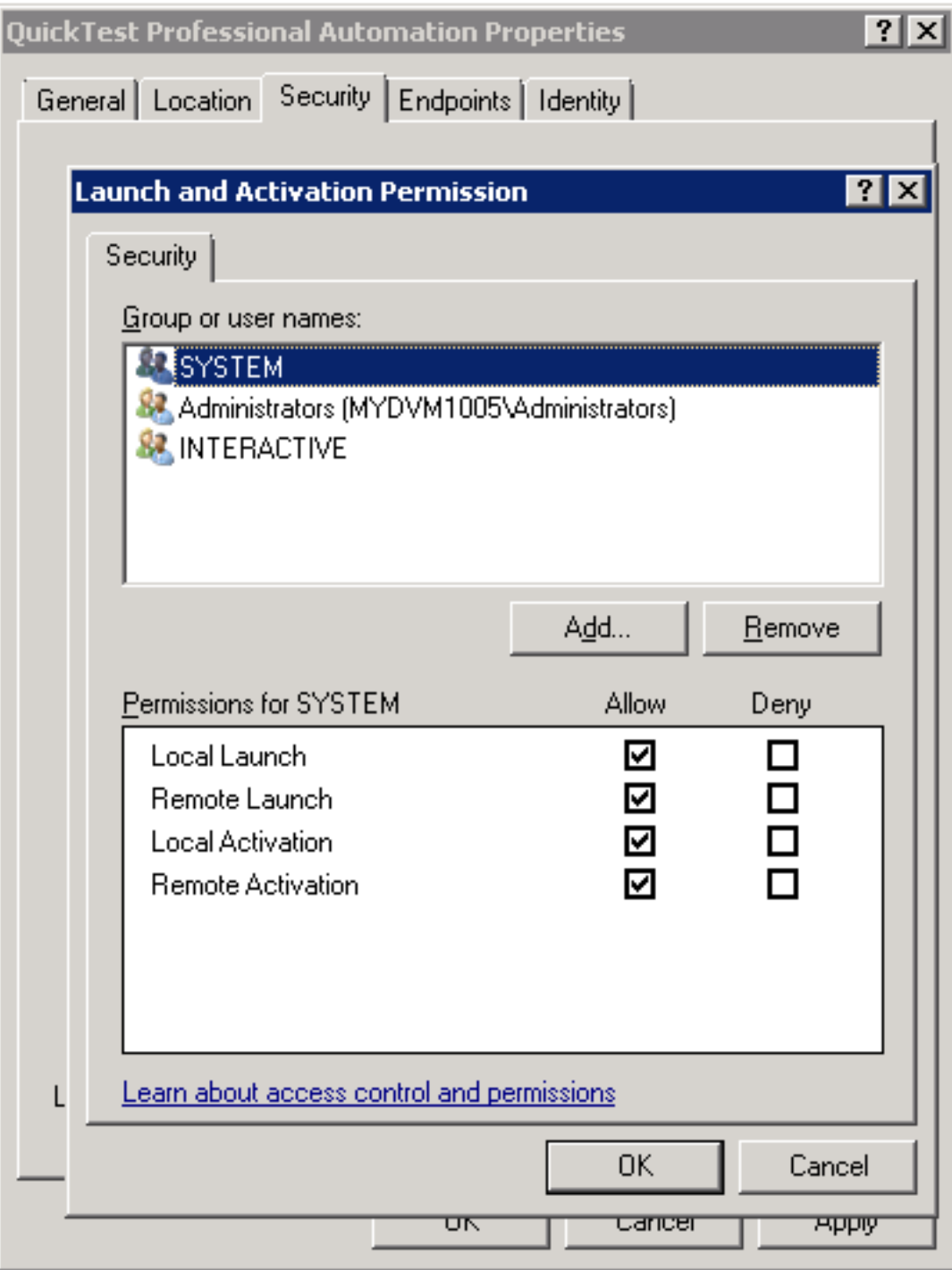

7. Repeat steps 5 and 6 for each group/user name in the list.

#### <span id="page-52-1"></span>**Enable COM+ on a Windows 2008 or Windows 2012 server:**

- 1. Open the Server Manager.
- 2. Install the **COM+ Network Access** feature in the **Application Server** role.

<span id="page-52-0"></span>You can now remotely execute a UFT test from ALM.

## Modifying UAC Settings to Connect with ALM

If you are running UFT on Windows 7, Server 2008, or Server 2008 R2, you must disable User Account Control (UAC) and restart your computer before you connect with ALM for the first time. After you have connected with ALM for the first time, you can enable User Account Control (UAC) again if required.

This change is required only if you are running UFT on one of the operating systems listed above. If you do not intend to execute UFT tests remotely from ALM, you do not need to make these changes.

**Note:** The security changes described in this section should be performed by your System Administrator. Please contact Microsoft Support if you have questions regarding changes in User Account Control (UAC) on any of these operating systems.

To temporarily turn off the UAC option, do the following:

#### **For Microsoft Windows 7 and Windows Server 2008 R2:**

- 1. Log in as an administrator.
- 2. From the Control Panel, select **User Accounts > User Accounts > Change User Account Settings**.
- 3. In the User Account Control Settings window, move the slider to **Never notify**.
- 4. Restart the computer to enable this setting to take effect.

#### **For Microsoft Windows 8.x and higher and Windows Server 2012:**

- 1. Log in as an administrator.
- 2. From the Control Panel, select **User Accounts and Family Safety > User Accounts > Change User Account Control Settings**.
- 3. In the User Account Control Settings window, move the slider to **Never notify**.
- 4. In the Control Panel, select **System and Security > Administrative Tools > Local Security Policy**.
- 5. In the Local Security Policy window, in the left pane, select **Local Policies**.
- 6. In the Local Policies tree, select **Security Options**.
- 7. In the right pane, select the **User Account Control: Run all administrators in Admin Approval mode** option.
- 8. Select **Action > Properties** from the menu bar.
- 9. In the dialog that opens, select **Disabled**.
- 10. Restart the computer for your changes to take effect.
- 11. After working with the desired tool, return to the User Account Control Settings window, and restore the slider to its previous position to turn the UAC option on again.
- <span id="page-53-0"></span>12. Restart the computer for your changes to take effect.

### Verifying the UFT Installation

After installing UFT and running the Additional Installation Requirements utility, you can check the status of the installation using the HP Installation Check Tool.

Open the Installation Self-Check tool from the **Start** menu (**Start > All Programs > HP Software > HP Unified Functional Testing > Tools > HP Installation Validation Tool**) or **C:\Program Files (x86) \HP\Unified Functional Testing** (for **Windows 8 only:**).

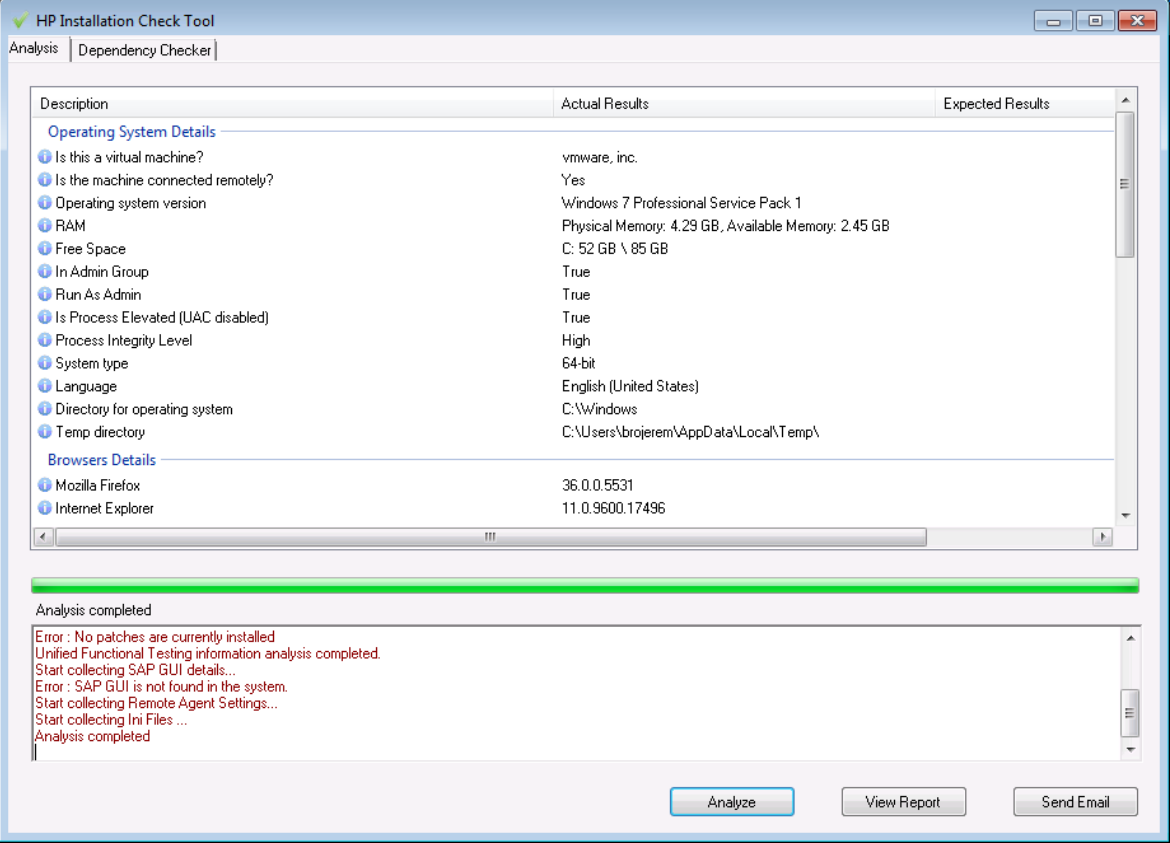

In some cases, the Installation Check tool validates the state of settings against their expected values. If UFT is returning the expected value, then the setting is marked in green, and if the value is not expected, the setting is marked in red.

You can also view this report as a .htm file by clicking **View Report** or you can send it via e-mail to another user by clicking **Send Email**.

## <span id="page-54-0"></span>Accessing UFT in Windows 8.X or Higher Operating Systems

By default, you can access UFT directly from the **Start** or **Apps** Screen in Windows 8.x or higher.

In addition, you can add UFT tools and files that were accessible from the **Start** menu in previous versions of Windows to the **Start** screen, including:

- <sup>l</sup> **Applications (.exe files).** For example:
	- The Run Results Viewer
	- All UFT tools, such as the Password Encoder and the License Validation Utility
	- The API testing sample Flight applications
- **Non-program files.** You can access documentation and the link to the Mercury Tours Website from the **Apps** screen.

**Note:** By default, the Start and Apps screens on Windows 8.x or higher are set to open Internet Explorer in Metro Mode. However, if User Account Control is turned off on your computer, Windows 8 will not open Internet Explorer in Metro mode. Therefore, if you try to open an HTML shortcut from the Start or Apps screen, such as the UFT Help or Readme file, an error will be displayed.

To solve this, you can change the default behavior of Internet Explorer so that it never opens in Metro mode. In the **Internet Properties** dialog box > **Programs** tab, select **Always in Internet Explorer on the desktop** for the **Choose how you open links** option. For more details, see <http://support.microsoft.com/kb/2736601> and

[http://blogs.msdn.com/b/ie/archive/2012/03/26/launch-options-for-internet-explorer-10-on](http://blogs.msdn.com/b/ie/archive/2012/03/26/launch-options-for-internet-explorer-10-on-windows-8.aspx)[windows-8.aspx](http://blogs.msdn.com/b/ie/archive/2012/03/26/launch-options-for-internet-explorer-10-on-windows-8.aspx).

## Send Us Feedback

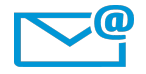

Can we make this Installation Guide better?

Tell us how: [sw-doc@hp.com](mailto:sw-doc@hp.com?subject=Feedback on Installation Guide (Unified Functional Testing 12.51))

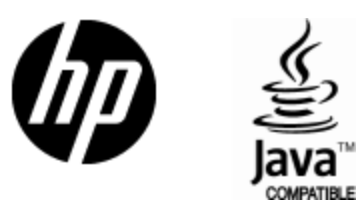

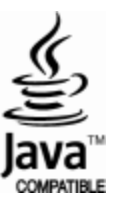